Part No. 210676-C March 2001

4401 Great America Parkway Santa Clara, CA 95054

# **Release Notes for the Business Policy Switch 2000 Software Version 1.1**

t třeme hearthem Bane bun teare bun niecech mi těch

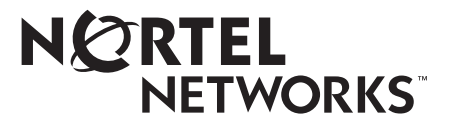

### **Copyright © 2001 Nortel Networks**

All rights reserved. March 2001.

The information in this document is subject to change without notice. The statements, configurations, technical data, and recommendations in this document are believed to be accurate and reliable, but are presented without express or implied warranty. Users must take full responsibility for their applications of any products specified in this document. The information in this document is proprietary to Nortel Networks NA Inc.

The software described in this document is furnished under a license agreement and may be used only in accordance with the terms of that license. The software license agreement is included in this document.

### **Trademarks**

BaySecure, BayStack, Business Policy Switch 2000, Nortel Networks, the Nortel Networks logo, Optivity, and Passport are trademarks of Nortel Networks.

Microsoft and Windows are trademarks of Microsoft Corporation.

Java is a trademark of Sun Micorsystems, Inc.

Adobe and Acrobat Reader are trademarks of Adobe Systems Incorporated.

All other trademarks and registered trademarks are the property of their respective owners.

### **Statement of Conditions**

In the interest of improving internal design, operational function, and/or reliability, Nortel Networks NA Inc. reserves the right to make changes to the products described in this document without notice.

Nortel Networks NA Inc. does not assume any liability that may occur due to the use or application of the product(s) or circuit layout(s) described herein.

## **Contents**

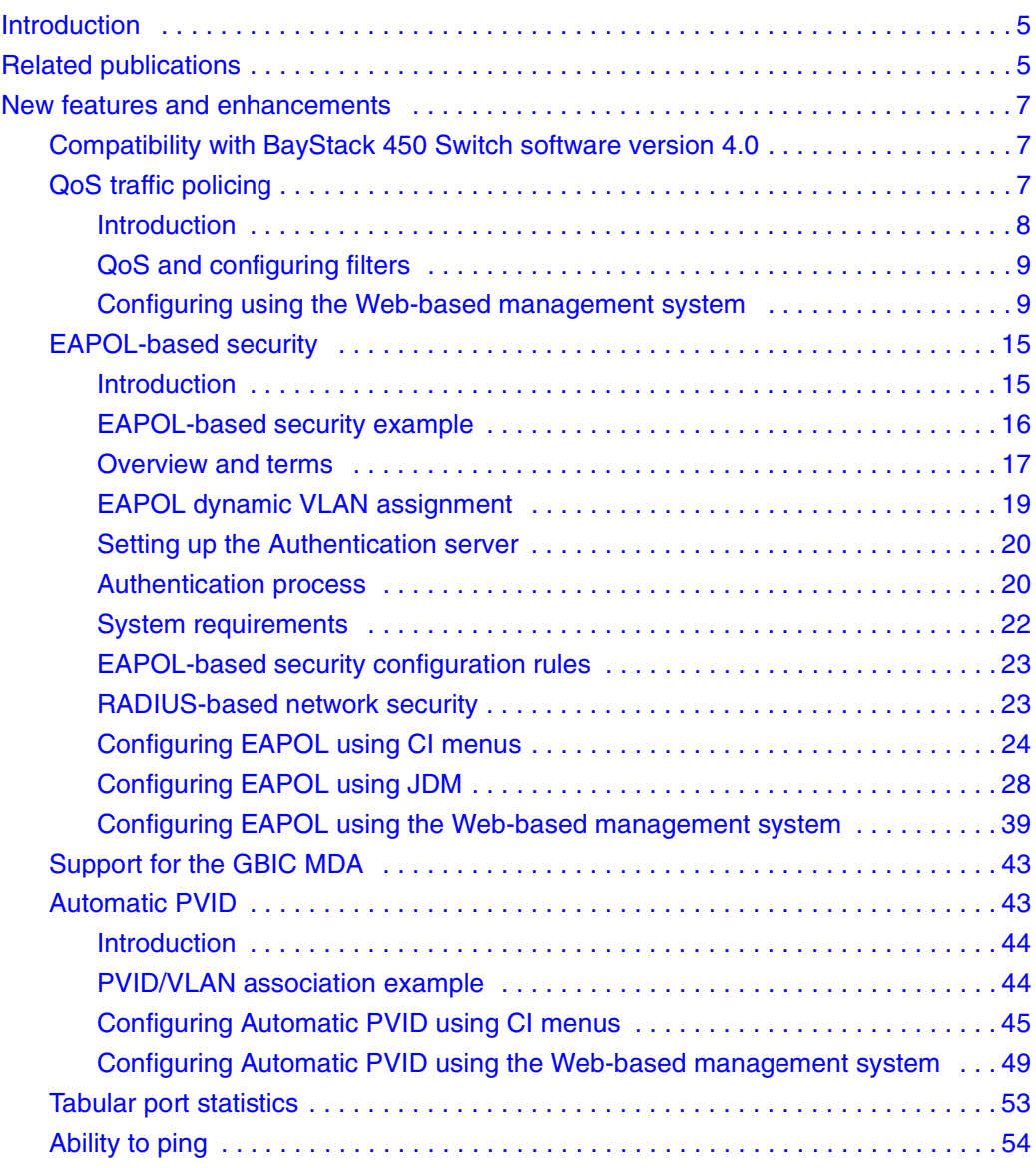

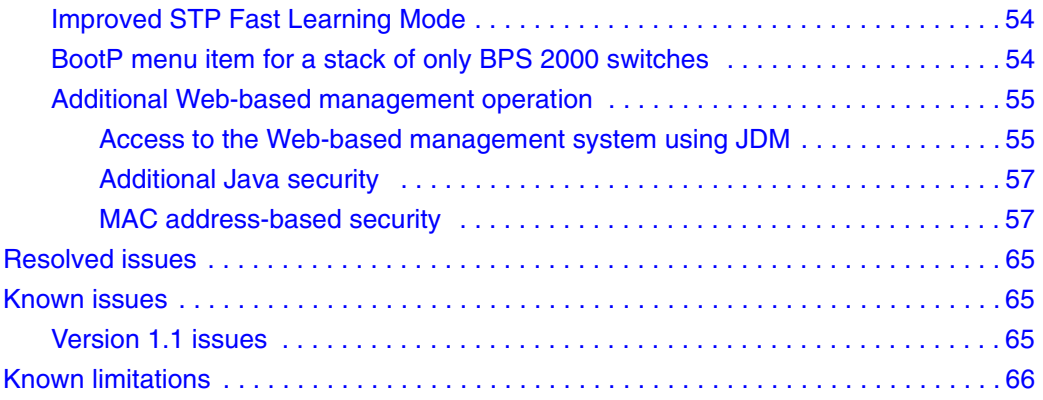

### <span id="page-4-0"></span>**Introduction**

These release notes for the Nortel Networks Business Policy Switch 2000\* software version 1.1 provide information about software and operational issues not included in the Business Policy Switch 2000 (BPS 2000) software version 1.0 and version 1.0.1 guides.

To obtain the software version 1.1, download the following files from the Customer Support World Wide Web site:

- bps2k110.img (software file)
- bps2k110.bin (diagnostics file)

To obtain the Java\* Device Manager (DM) software to manage the BPS 2000, download the following file from the Customer Support World Wide Web site:

• JDM 5.1.0.0

These release notes provide information on version 1.1 and cover the following topics:

- "Related publications," next
- ["New features and enhancements" on page 7](#page-6-0)
- ["Resolved issues" on page 65](#page-64-0)
- ["Known issues" on page 65](#page-64-0)
- ["Known limitations" on page 66](#page-65-0)

### **Related publications**

For more information about the BPS 2000 switch, refer to:

- *Release Notes for the Business Policy Switch 2000 Software version 1.0.1* (part number 210676-B)
- *Addendum to the Release Notes for the Business Policy Switch 2000* (part number 210676-A)
- *Release Notes for the Business Policy Switch 2000* (part number 209320-A)
- *Using the Business Policy Switch 2000* (part number 208700-A)
- *Using Web-Based Management for the Business Policy Switch 2000* (part number 209570-A)
- *Reference for the Business Policy Switch 2000 Management Software* (part number 209322-A)
- *Getting Started with the Business Policy Switch 2000 Management Software* (part number 209321-A)
- *Business Policy Switch 2000 Installation Instructions* (part number 209319-A)
- Installing Media Dependent Adapters (MDAs) (part number 302403-F)
- *Managing Policy Information in Optivity Policy Services for Business Policy Switch* (part number 306969-D)
- *Installing Optivity Policy Services for Business Policy Switch*  (part number 306972-C)
- *Task Map Installing the OPS for BPS Product Family*  (part number 306976-C)
- *Release Notes for Optivity Policy Services for the Business Policy Switch Version 1.0* (part number 306975-C)
- *Known Anomalies for Optivity Policy Services for the Business Policy Switch Version 1.0* (part number 306974-C)
- *Using the Optivity Quick2Config 2.2 Client Software* (part number 207810-B)
- *Installing and Administering Optivity Quick2Config 2.2*  (part number 207809-B)
- *Configuring Business Policy Switches with Optivity Quick2Config 2.2*  (part number 311208-A)
- *Release Notes for Optivity Quick2Config for Business Policy Switch 2000, v.2.2.1* (part number 310621-A)

You can print selected technical manuals and release notes free, directly from the Internet. Go to the [www25.nortelnetworks.com/library/tpubs/](http://www25.nortelnetworks.com/library/tpubs) URL. Find the product for which you need documentation. Then locate the specific category and model or version for your hardware or software product. Use Adobe\* Acrobat Reader\* to open the manuals and release notes, search for the sections you need, and print them on most standard printers. Go to Adobe Systems at the [www.adobe.com](http://www.adobe.com) URL to download a free copy of the Adobe Acrobat Reader.

### <span id="page-6-0"></span>**New features and enhancements**

The following paragraphs describe the new features and enhancements offered with the BPS 2000 software version 1.1:

- "Compatibility with BayStack 450 Switch software version 4.0," next
- "QoS traffic policing" on page 7
- ["EAPOL-based security" on page 15](#page-14-0)
- ["Support for the GBIC MDA" on page 43](#page-42-0)
- ["Automatic PVID" on page 43](#page-42-0)
- ["Ability to ping" on page 54](#page-53-0)
- ["Tabular port statistics" on page 53](#page-52-0)
- ["Improved STP Fast Learning Mode" on page 54](#page-53-0)
- ["BootP menu item for a stack of only BPS 2000 switches" on page 54](#page-53-0)
- ["Additional Web-based management operation" on page 55](#page-54-0)

### **Compatibility with BayStack 450 Switch software version 4.0**

The software version 1.1 for the BPS 2000 is compatible with version 4.0 for the BayStack 450 Switch.

When you are using these two switches combined in a stack configuration, ensure that both are running the latest software version (BPS 2000 version 1.1 and BayStack 450 version 4.0.). The Main Menu of the Console Interface (CI) menus shows an Interoperability Software Version Number (ISVN). For the latest releases, the ISVN is 2 for both the BayStack 450 and BPS 2000 switches.

### **QoS traffic policing**

For more information on Quality of Service (QoS) and the BPS 2000 as well as sample QoS configurations, refer to *Using Web-Based Management for the Business Policy Switch 2000* and *Release Notes for the Business Policy Switch 2000.*

<span id="page-7-0"></span>This section contains the following information on QoS traffic policing:

- "Introduction," next
- ["QoS and configuring filters" on page 9](#page-8-0)
- ["Configuring using the Web-based management system" on page 9](#page-8-0)

### **Introduction**

The BPS 2000 switch can interoperate with the Nortel Networks Optivity\* Policy Server using Common Open Policy Services (COPS). For information about Optivity, go to the [www.nortelnetworks.com/documentation](http://www.nortelnetworks.com/documentation) URL. Find the product for which you need documentation. Then locate the specific category and model or version for your hardware or software product (in this case, Optivity Network Management and IP Services section).

QoS traffic policing, which operates at ingress, provides different levels of service to data streams through user configurable parameters. An example would be to limit traffic entering a port to a specified bandwidth, such as 25 Kb/s (Committed Rate). Instead of dropping all traffic that exceeds this threshold, traffic policing allows you to configure a Committed Burst Rate to exceed the threshold (Committed Rate), for a brief period of time, without being dropped.

The BPS 2000 filters collectively can take the following actions on a packet, depending on your configuration:

- Pass or Drop
- Re-mark the packet when Pass is selected
	- Re-mark a new DiffServ Codepoint (DSCP)
	- Re-mark the 802.1p field
	- Mark the Drop precedence

You must use either SNMP or the Web-based management system to configure the traffic policing filters. You can also configure traffic classifiers without traffic policing, in which case you choose No Metered Data in the Data Specification field of the Meter page.

Because the number of filters available in hardware is limited, Nortel Networks provides some design guidelines for constructing traffic policing.

### <span id="page-8-0"></span>**QoS and configuring filters**

You can install filters that will act on traffic destined for the switch itself, such as ICMP Echo Requests (ping) and SNMP messages. If the associated action is to drop the traffic, you can lock yourself out of the switch.

However, traffic destined for the switch and received through a port on the base unit of a stack is not dropped even if filters targeting the traffic are installed and drop has been specified. This behavior prevents you from completely isolating yourself from the switch. Consider this behavior when you configure filters and when you allocate ports for the purposes of configuring and or monitoring the switch.

Also, please note when configuring IP filters, the Address Mask specifies the portion of the address used to determine if that particular packet meets your filter criteria.

### **Configuring using the Web-based management system**

You can configure traffic policing using SNMP or the Web-based management system. Refer to *Using Web-Based Management for the Business Policy Switch 2000* for more information on using the following QoS Advanced pages: IP Classification, Layer2 Classification, Actions, and Interface Group.

You will need to configure traffic policing using the following pages in the following order:

- **1** From the main menu, choose one of the following:
	- Application > QoS > QoS Advanced > Rules > IP Classification

**Note:** After configuring an IP filter, the screen may return the message: **Submit Failed!**

Double-check that you have correctly entered the Destination Address Mask and the Source Address Mask. The Address Mask specifies that portion of the address used to determine if the packet meets the filter criteria; the Address Mask is *not* a subnet mask.

If you specify a subnet address, ensure that the host portion of the address contains a 0 value.

If you intend to identify an IP host address, ensure that the Address Mask is 255.255.255.255.

- Application > QoS > Advanced QoS > Rules > Layer2 Classification
- **2** Configure the filter and the filter group.
	- **a** The filter
	- **b** The filter group
- **3** Click Submit.
- **4** Choose Application > QoS > QoS Advanced > Actions page.
	- **a** Create and name an In-Profile Action.
	- **b** If you plan to work with metered data, create and name your own Out-Profile Action.

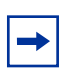

**Note:** When configuring an In-Profile action you must take at least one of the following actions:

- Change the DSCP value in the Update the DSCP field
- Choose from the Set Drop Precedence list
- Choose from the Update Priorities list

### **5** Click Submit

**6** Choose Application > QoS > QoS Advanced > Meter.

**Note:** You cannot edit Meters. To change the Meter, you must first delete the current Meter and create the one you want.

The Meter page opens (Figure 1).

#### **Figure 1** Meter page

➡

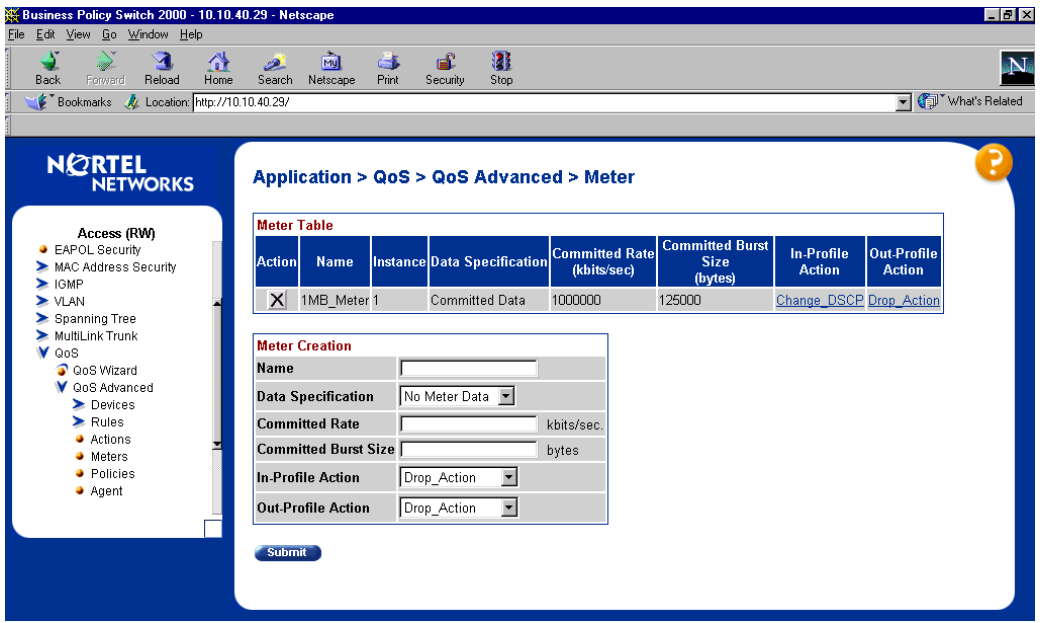

**7** In the Meter Creation area, create the traffic policing meters.

Table 1 describes the fields in the Meter Creation area, which you use to set new meters.

**Table 1** Meter Creation fields

| <b>Field</b>                | <b>Description</b>                                                                                                    |
|-----------------------------|----------------------------------------------------------------------------------------------------|
| Name                        | Enter the name for the filter you are creating.                                                                                                    |
| Data Specification          | Choose from the list to install a filter with:<br>No Meter Data<br>$\bullet$                                                                                                    |
|                             | <b>Metered Data</b><br>$\bullet$                                                                                                    |
|                             | NOTE: When you choose No Meter Data, do not complete<br>the Committed Rate, Committed Burst Size, or Out-Profile<br>Action fields in the box.                                                                                 |
| <b>Committed Rate</b>       | Use this field only if you specified metered data for this<br>filter (refer to Data Specification, above). Enter the<br>Committed Rate in kbits/second here. You can enter from<br>13 kbits/second to 1,700,000 kbits/second. |
| <b>Committed Burst Size</b> | Use this field only if you specified metered data for this<br>filter (refer to Data Specification, above). Enter the<br>Committed Burst Size in bytes here. You can enter from<br>2,047 bytes to 131,071 bytes.               |
| In-Profile Action           | Choose from the list the action you previously created<br>(using the Actions page).                                                                                                    |
| <b>Out-Profile Action</b>   | Use this field only if you specified metered data for this<br>filter (refer to Data Specification, above). Choose from the<br>list the action you previously created (using the Actions<br>page).                             |

**8** View created meters in the Meter Table.

Table 2 describes the fields in the Meter Table.

**Table 2** Meter Table fields

| <b>Field</b>          | <b>Description</b>                                                           |
|-----------------------|------------------------------------------------------------------------------|
| Action                | Deletes that meter.                                                          |
| Name                  | Displays the name of the filter.                                             |
| Instance              | Displays the generated Meter Table index.                                    |
| Data Specification    | Displays whether the filter is set up with Metered Data or<br>No Meter Data. |
| <b>Committed Rate</b> | Displays the specified bandwidth, in kbits per second.                       |

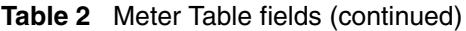

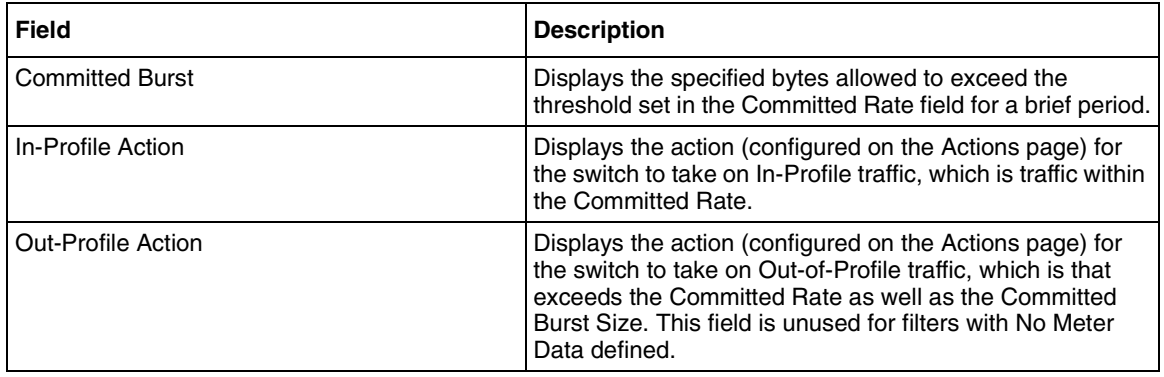

- **9** Click Submit.
- **10** Choose Applications > QoS > QoS Advanced > Devices > Interface Configuration page to connect the desired ports to the desired filters.
- **11** Choose Applications > QoS > QoS Advanced > Policies.

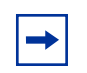

**Note:** You cannot edit Policies. To change the Policy, you must first delete the current Policy and create the one you want.

The Policies page opens [\(Figure 2](#page-13-0)).

#### <span id="page-13-0"></span>**Figure 2** Policies page

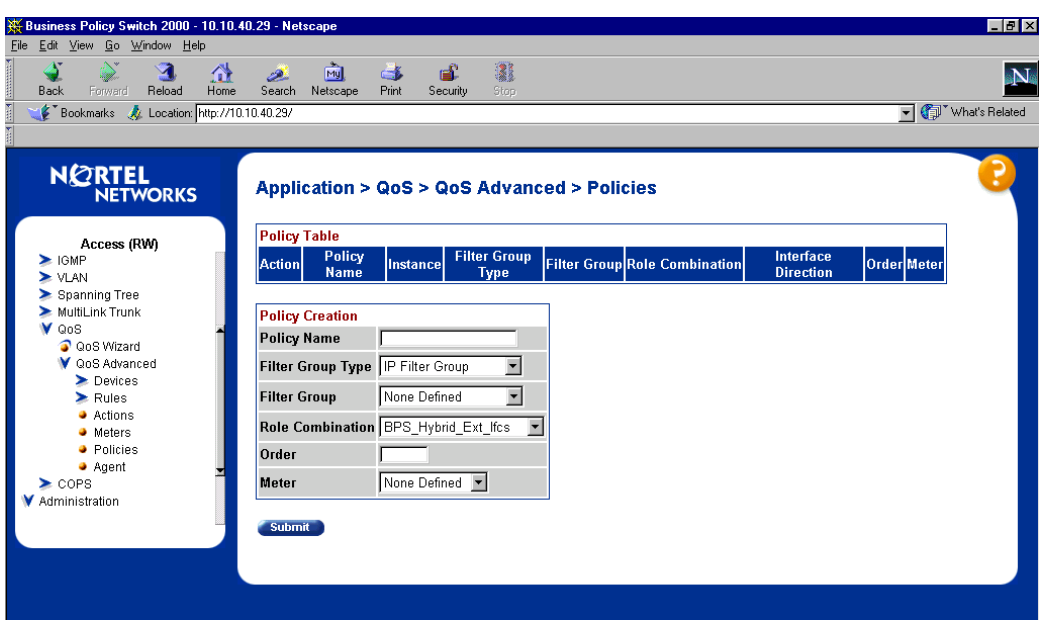

**12** In the Policy Creation area, create the policy for each traffic policing filter.

Table 3 describes the fields in the Policy Creation Box, which you use to set new policies.

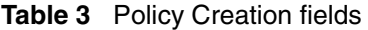

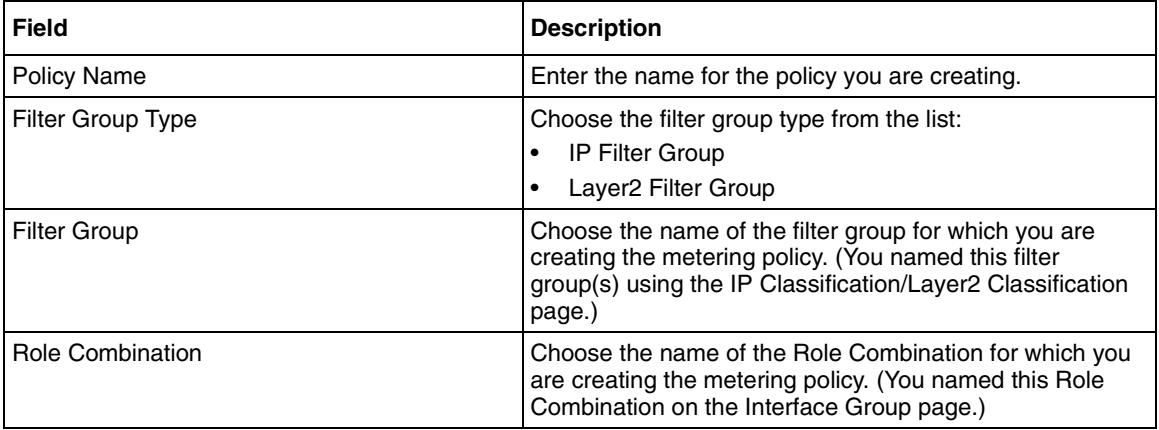

#### <span id="page-14-0"></span>**Table 3** Policy Creation fields (continued)

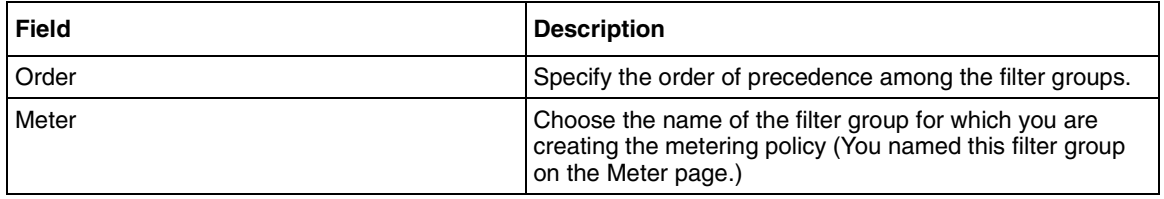

- **13** View the policies you previously created in the Policy Table.
- **14** Click Submit.

### **EAPOL-based security**

This section contains the following information on EAPOL-based security:

- "Introduction," next
- ["EAPOL-based security example" on page 16](#page-15-0)
- ["Overview and terms" on page 17](#page-16-0)
- ["EAPOL dynamic VLAN assignment" on page 19](#page-18-0)
- ["Setting up the Authentication server" on page 20](#page-19-0)
- ["Authentication process" on page 20](#page-19-0)
- ["System requirements" on page 22](#page-21-0)
- ["EAPOL-based security configuration rules" on page 23](#page-22-0)
- ["RADIUS-based network security" on page 23](#page-22-0)
- ["Configuring EAPOL using CI menus" on page 24](#page-23-0)
- ["Configuring EAPOL using JDM" on page 28](#page-27-0)
- ["Configuring EAPOL using the Web-based management system" on page 39](#page-38-0)

### **Introduction**

The Extensible Authentication Protocol over LAN (EAPOL)-based security feature uses the EAP, as described in the IEEE Draft P802.1X, to allow you to set up network access control on internal LANs.

<span id="page-15-0"></span>EAP allows the exchange of authentication information between any end station or server connected to the switch and an authentication server (such as a RADIUS server). The EAPOL-based security feature operates in conjunction with a RADIUS-based server to extend the benefits of remote authentication to internal LAN clients.

### **EAPOL-based security example**

The following example illustrates how the BPS 2000, configured with the EAPOL-based security feature, reacts to a new network connection:

- The switch detects a new connection on one of its ports [\(Figure 4](#page-16-0)).
	- The switch requests a user ID from the new client (1).
	- EAPOL encapsulates the user ID and forwards it to the RADIUS server (2).
	- The RADIUS server responds with a request for the user's password (3).
- The new client forwards an encrypted password to the switch, within the EAPOL packet [\(Figure 4](#page-16-0)).
	- The switch relays the EAPOL packet to the RADIUS server (4).
	- If the RADIUS server validates the password (5), the new client is allowed access to the switch and the network (6).

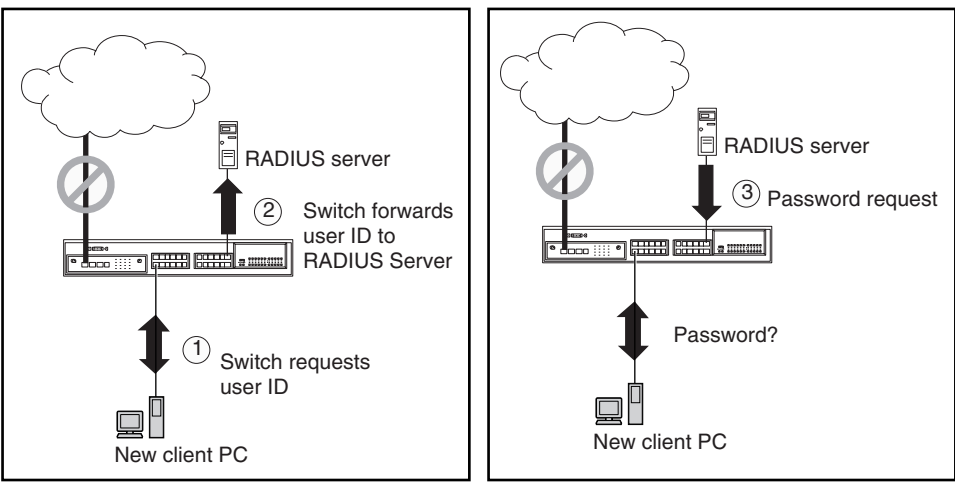

<span id="page-16-0"></span>**Figure 3** EAPOL-based security (1 of 2)

EAPOL step1

**Figure 4** EAPOL-based security (2 of 2)

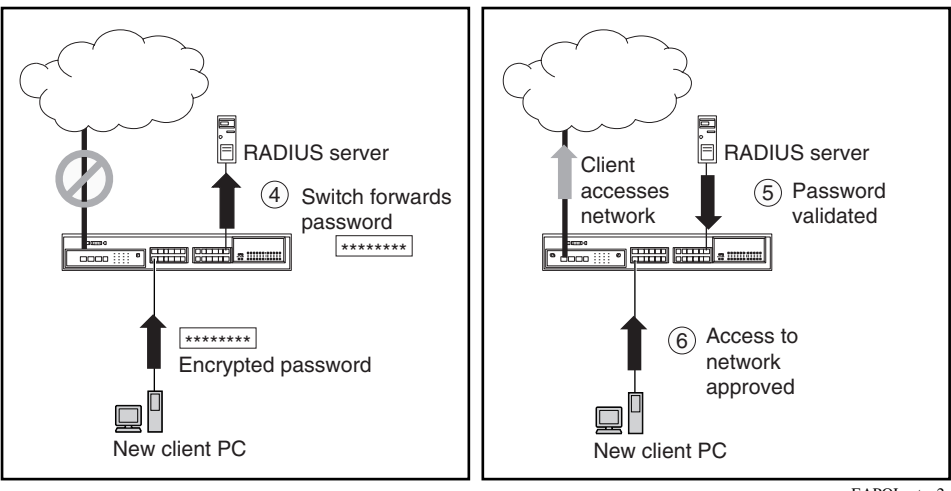

EAPOL\_step2

### **Overview and terms**

This section provides a detailed description of EAPOL-based security, including an overview of the components and terms used with this feature.

Some components of EAPOL-based security are:

- Supplicant—the device applying for access to the network.
- Authenticator—software with the sole purpose of authorizing a supplicant that is attached to the other end of a LAN segment.
- Authentication Server—a RADIUS server that provides authorization services to the Authenticator.
- Port Access Entity (PAE)—a software entity associated with each port that supports the Authenticator or Supplicant functionality. In the preceding example, the Authenticator PAE resides on the switch.
- Controlled Port—any switch port with EAPOL-based security enabled.

The Authenticator communicates with the Supplicant using an encapsulation mechanism known as EAP over LANs (EAPOL).

The Authenticator PAE encapsulates the EAP message into a RADIUS packet before sending the packet to the Authentication Server. The Authenticator facilitates the authentication exchanges that occur between the Supplicant and the Authentication Server by encapsulating the EAP message to make it suitable for the packet's destination.

The Authenticator determines the controlled port's operational state. After the RADIUS server notifies the Authenticator PAE about the success or failure of the authentication, it changes the controlled port's operational state accordingly.

The Authenticator PAE functionality is implemented for each controlled port on the switch. At system initialization, or when a supplicant is initially connected to the switch's controlled port, the controlled port's state is set to Blocking. During that time, EAP packets are processed by the authenticator.

When the Authentication server returns a "success" or "failure" message, the controlled port's state is changed accordingly. If the authorization is successful, the controlled port's operational state is set to Forwarding. Otherwise, the controlled port's state depends on the Operational Traffic Control field value in the EAPOL Security Configuration screen.

<span id="page-18-0"></span>The Operational Traffic Control field can have one of the following two values:

- Incoming and Outgoing—If the controlled port is unauthorized, frames are not transmitted through the port; all frames received on the controlled port are discarded. The controlled port's state is set to Blocking.
- Incoming—If the controlled port is unauthorized, frames received on the port are discarded, but the transmit frames are forwarded through the port.

### **EAPOL dynamic VLAN assignment**

If EAPOL-based security is enabled on a port, and then the port is authorized, the EAPOL feature dynamically changes the port's VLAN configuration according to preconfigured values, and assigns a new VLAN. The new VLAN configuration values are applied according to previously stored parameters (based on the user\_id) in the Authentication server.

The following VLAN configuration values are affected:

- Port Membership
- PVID
- Port Priority

When the EAPOL-based security is disabled on a port that was previously authorized, the port's VLAN configuration values are restored directly from the switch's non-volatile random access memory (NVRAM).

The following exceptions apply to dynamic VLAN assignments:

- The dynamic VLAN configuration values assigned by EAPOL are **not** stored in the switch's NVRAM.
- You can override the dynamic VLAN configuration values assigned by EAPOL; however, aware that the values you configure are not stored in NVRAM.
- When EAPOL is enabled on a port, and you configure values other than VLAN configuration values, those values are applied and stored in NVRAM.

### <span id="page-19-0"></span>**Setting up the Authentication server**

This section describes how to set up your Authentication server (RADIUS server) for EAPOL dynamic VLAN assignments. The Authentication server allows you to configure user-specific settings for VLAN memberships and port priority.

When you log on to a system that has been configured for EAPOL authentication, the Authentication server recognizes your user ID and notifies the switch to assign preconfigured (user-specific) VLAN membership and port priorities to the switch. The configuration settings are based on configuration parameters that were customized for your user ID and previously stored on the Authentication server.

To set up the Authentication server, set the following "Return List" attributes for all user configurations (refer to your Authentication server documentation):

- VLAN membership attributes
	- Tunnel-Type: value 13, Tunnel-Type-VLAN
	- Tunnel-Medium-Type: value 6, Tunnel-Medium-Type-802
	- Tunnel-Private-Group-Id: ASCII value 1 to 4094 (this value is used to identify the specified VLAN)
- Port priority (vendor-specific) attributes
	- Vendor Id: value 562, Nortel Networks vendor Id
	- Attribute Number: value 1, Port Priority
	- Attribute Value: value 0 (zero) to 7 (this value is used to indicate the port priority value assigned to the specified user)

### **Authentication process**

The flowcharts shown in [Figure 5](#page-20-0) and [Figure 6](#page-21-0) describe the authentication process.

<span id="page-20-0"></span>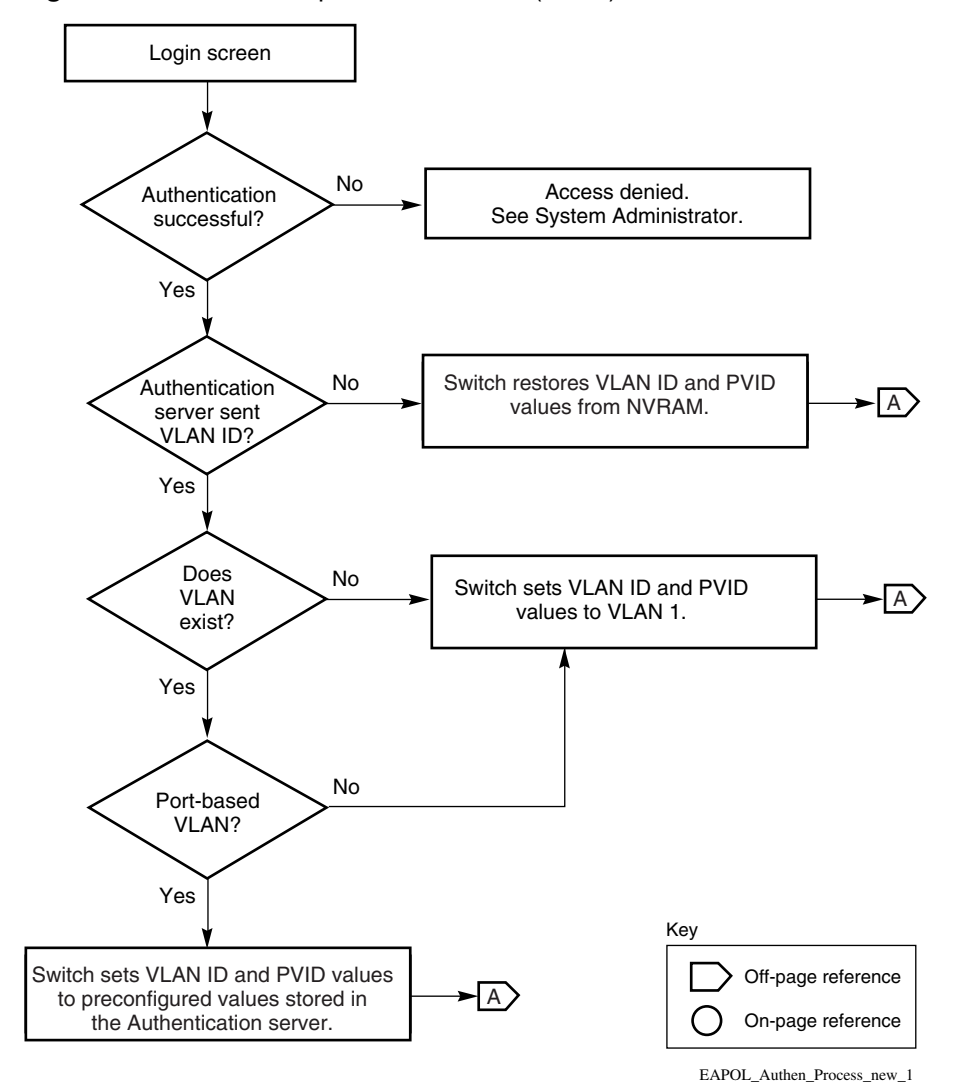

**Figure 5** Authenticaton process flowchart (1 of 2)

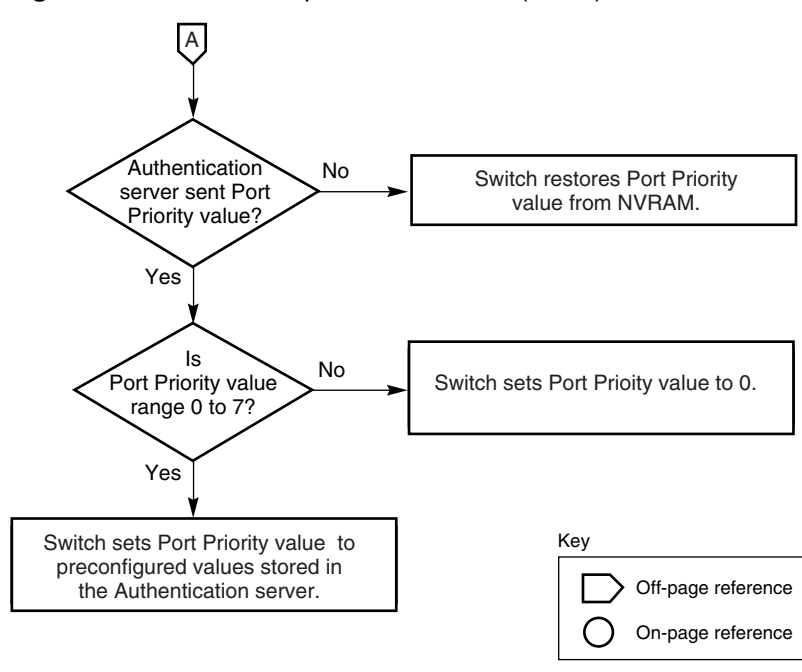

<span id="page-21-0"></span>**Figure 6** Authenticaton process flowchart (2 of 2)

#### EAPOL\_Authen\_Process\_new\_2

### **System requirements**

The following are minimum system requirements for the EAPOL-based security feature:

- At least one of the following supported switches:
	- BayStack 350/410-24T/450 switch (software version V4.0, or later)
	- Business Policy Switch 2000 (software version V1.1, or later)
- RADIUS server (Microsoft\* Windows\* XP Server)
- Client software that supports EAPOL (Microsoft Windows XP Client)

You must configure your BayStack 350/410-24T/450 switches and BPS 2000 for port-based VLANs and EAPOL security. (For information on configuring these switches, refer to the documents shipped with the switch.)

You must also specify the Microsoft 2001 IAS server (or any generic RADIUS server that supports EAP) as the primary RADIUS server for these devices.

### <span id="page-22-0"></span>**EAPOL-based security configuration rules**

The following configuration rules apply to your BPS 2000 when using EAPOL-based security:

- Before configuring your switch, you must configure the Primary RADIUS Server and Shared Secret fields.
- You cannot configure EAPOL-based security on ports that are currently configured for:
	- Shared segments
	- MultiLink Trunking
	- MAC address-based security
	- IGMP (Static Router Ports)
	- Port mirroring
- You can connect only a single client on each port that is configured for EAPOL-based security. (If you attempt to add additional ports to a port, that port goes to Blocking mode.)

### **RADIUS-based network security**

The Remote Authentication Dial-In User Services (RADIUS)-based security feature allows you to set up network access control, using the RADIUS security protocol.

The feature uses the RADIUS protocol to authenticate local console, Telnet, and EAPOL-authorized logins.

You must set up specific user accounts (user names and passwords, and Service-Type attributes) on your RADIUS server before the authentication process can be initiated.

To provide each user with appropriate levels of access to the switch, set the following username attributes on your RADIUS server:

- Read-write access—Set the Service-Type field value to Administrative.
- Read-only access—Set the Service-Type field value to NAS-Prompt.

For detailed instructions about setting up your RADIUS server, refer to your RADIUS server documentation.

### <span id="page-23-0"></span>**Configuring EAPOL using CI menus**

The EAPOL Security Configuration screen [\(Figure 7](#page-24-0)) allows you to selectively limit access to the switch based on an authentication mechanism that uses Extensible Authentication Protocol (EAP) to exchange authentication information between the switch and an authentication server.

**Note:** Before you use the EAPOL Security Configuration screen, you must configure your Primary RADIUS Server and RADIUS Shared Secret.

You will also need to set up specific user accounts on your RADIUS server:

- User names
- Passwords
- VLAN IDs
- Port priority

You can set up these parameters directly on your RADIUS server. For detailed instructions about configuring your RADIUS server, refer to your RADIUS server documentation.

**Note:** Do not enable EAPOL security on the switch port that is connected to the RADIUS server.

Choose EAPOL Security Configuration (or press e) from the Switch Configuration Menu to display the EAPOL Security Configuration screen.

<span id="page-24-0"></span>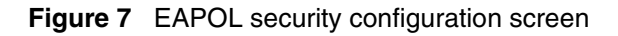

 EAPOL Security Configuration EAPOL Administrative State: [ Disabled ] Unit: [ 1 ] Port: [ 1 ] Initialize: [ No ]<br>Administrative Status: [ Force Authorized Administrative Status: [ Force Authorized ] Operational Status: Authorized Administrative Traffic Control: [ Incoming and Outgoing ]<br>Operational Traffic Control: [ Incoming and Outgoing Operational Traffic Control: Incom<br>Re-Authenticate Now: [ No ] Re-Authenticate Now: [ No ]<br>Re-Authentication: [ Enabled ] Re-Authentication: [Enabled ]<br>Re-Authentication Period: [3600 seconds ] Re-Authentication Period: Quiet Period: [ 60 seconds ]<br>Transmit Period: [ 30 seconds ] Transmit Period: [ 30 seconds ]<br>Supplicant Timeout: [ 30 seconds ] Supplicant Timeout: Server Timeout: [ 30 seconds ] Maximum Requests: [ 2 ] Use space bar to display choices, press <Return> or <Enter> to select choice. Press Ctrl-R to return to previous menu. Press Ctrl-C to return to Main Menu.

Table 4 describes the EAPOL Security Configuration screen options.

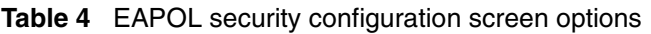

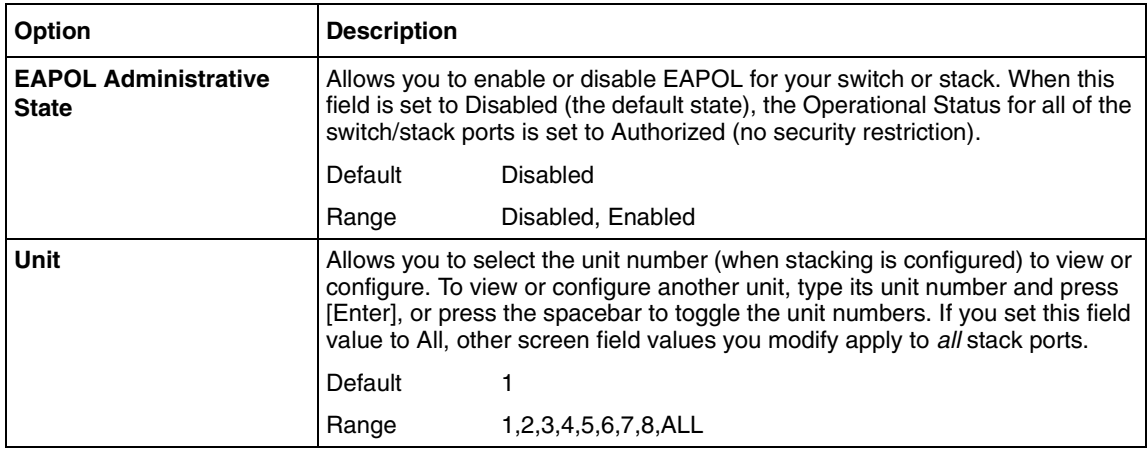

| Option                                   | <b>Description</b>                                                                                                    |                                                                                                    |  |  |  |  |  |  |
|------------------------------------------|----------------------------------------------------------------------------------------------------|----------------------------------------------------------------------------------------------------|--|--|--|--|--|--|
| Port                                     | Allows you to select a specified unit's (see preceding Unit field) port number<br>to view or configure. To view or configure another port, type its port number<br>and press [Enter], or press the spacebar to toggle the port numbers. If you<br>set this field value to All, other screen field values you modify apply to all<br>ports for the specified unit.<br>The All value is also useful when you want to apply modified field values to |                                                                                                    |  |  |  |  |  |  |
|                                          | most of, but not all of, your switch's ports. For example, if you want to apply<br>modified field values to 23 of your switch's 24 ports, it may be easier to apply<br>the All value in the Port field, and then reconfigure the single port back to its<br>original values.                                                                                                    |                                                                                                    |  |  |  |  |  |  |
|                                          | Default                                                                                                    | 1                                                                                                    |  |  |  |  |  |  |
|                                          | Range                                                                                                    | 1 to 28, ALL                                                                                                    |  |  |  |  |  |  |
| <b>Initialize</b>                        |                                                                                                    | Allows you to activate EAPOL authentication for the specified unit/port.                                                                                          |  |  |  |  |  |  |
|                                          | Default                                                                                                    | No                                                                                                    |  |  |  |  |  |  |
|                                          | Range                                                                                                    | No, Yes                                                                                                    |  |  |  |  |  |  |
| <b>Administrative Status</b>             | Allows you to set the EAPOL authorization status for the specified unit/port.                                                                                                    |                                                                                                    |  |  |  |  |  |  |
|                                          | Default                                                                                                    | Force Authorized                                                                                                    |  |  |  |  |  |  |
|                                          | Range                                                                                                    | Force Authorized, Force Unauthorized, Auto                                                                                                    |  |  |  |  |  |  |
|                                          | always authorized.                                                                                                    | Force Authorized means the specified unit/port authorization status is                                                                                            |  |  |  |  |  |  |
|                                          | $\bullet$<br>always Unauthorized.                                                                                                    | Force Unauthorized means the specified unit/port authorization status is                                                                                          |  |  |  |  |  |  |
|                                          | $\bullet$                                                                                                    | Auto means the specified unit/port authorization status depends on the<br>EAP authentication results.                                                             |  |  |  |  |  |  |
| <b>Operational Status</b>                | is set to All.                                                                                                    | A read-only field that shows the current authorization status for the specified<br>unit/port. This read-only field does not appear when the Unit/Port field value |  |  |  |  |  |  |
|                                          | Default                                                                                                    | Authorized                                                                                                    |  |  |  |  |  |  |
|                                          | Range                                                                                                    | Authorized, Unauthorized                                                                                                    |  |  |  |  |  |  |
| <b>Administrative Traffic</b><br>Control | Allows you to choose whether EAPOL authentication is set for incoming and<br>outgoing traffic or for incoming traffic only. For example, if you set the<br>specified unit/port field value to Incoming and Outgoing, and the EAPOL<br>authentication fails, then both incoming and outgoing traffic on the specified<br>unit/port is blocked.                                                                                                    |                                                                                                    |  |  |  |  |  |  |
|                                          | Default                                                                                                    | Incoming and Outgoing                                                                                                    |  |  |  |  |  |  |
|                                          | Range                                                                                                    | Incoming and Outgoing, Incoming Only                                                                                                    |  |  |  |  |  |  |

**Table 4** EAPOL security configuration screen options (continued)

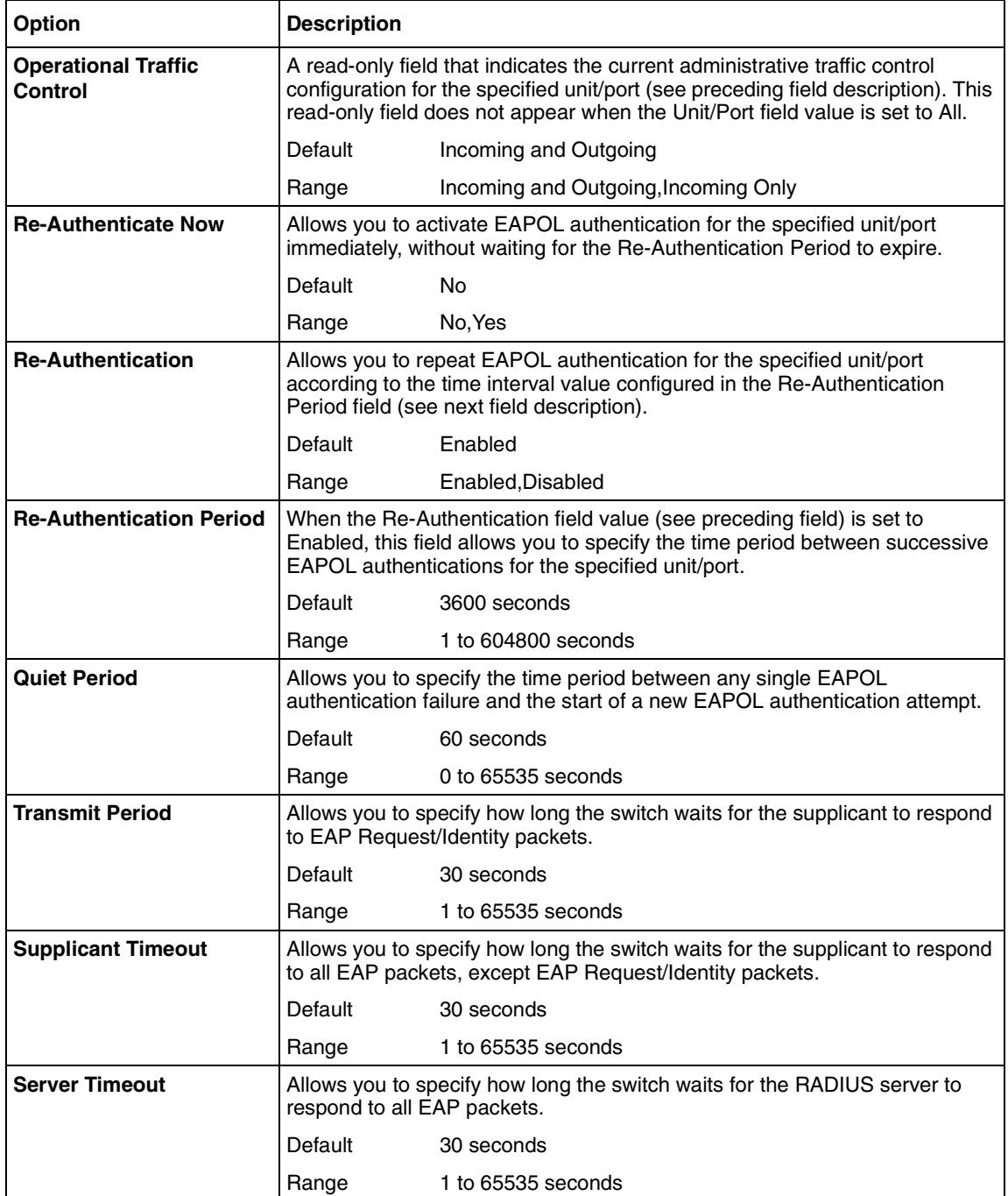

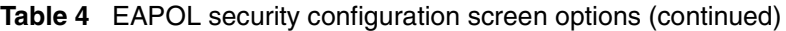

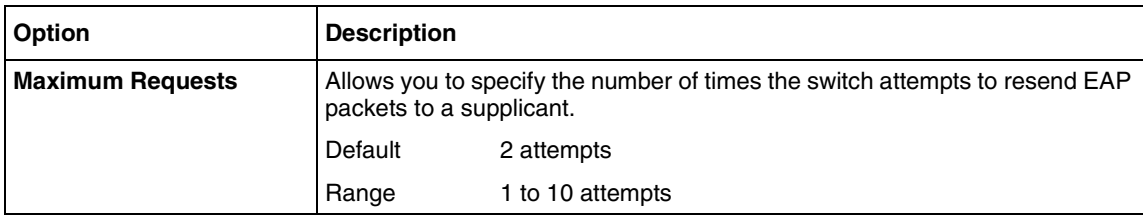

#### <span id="page-27-0"></span>**Table 4** EAPOL security configuration screen options (continued)

### **Configuring EAPOL using JDM**

You can configure the BPS 2000 for EAPOL using Java Device Manager (DM). Additionally, you can view the statistics for running EAPOL and for the diagnostics.

To configure EAPOL:

**1** From the Device Manager main menu, choose Edit > Chassis.

The Chassis dialog box opens, with the System tab displayed [\(Figure 8](#page-28-0)).

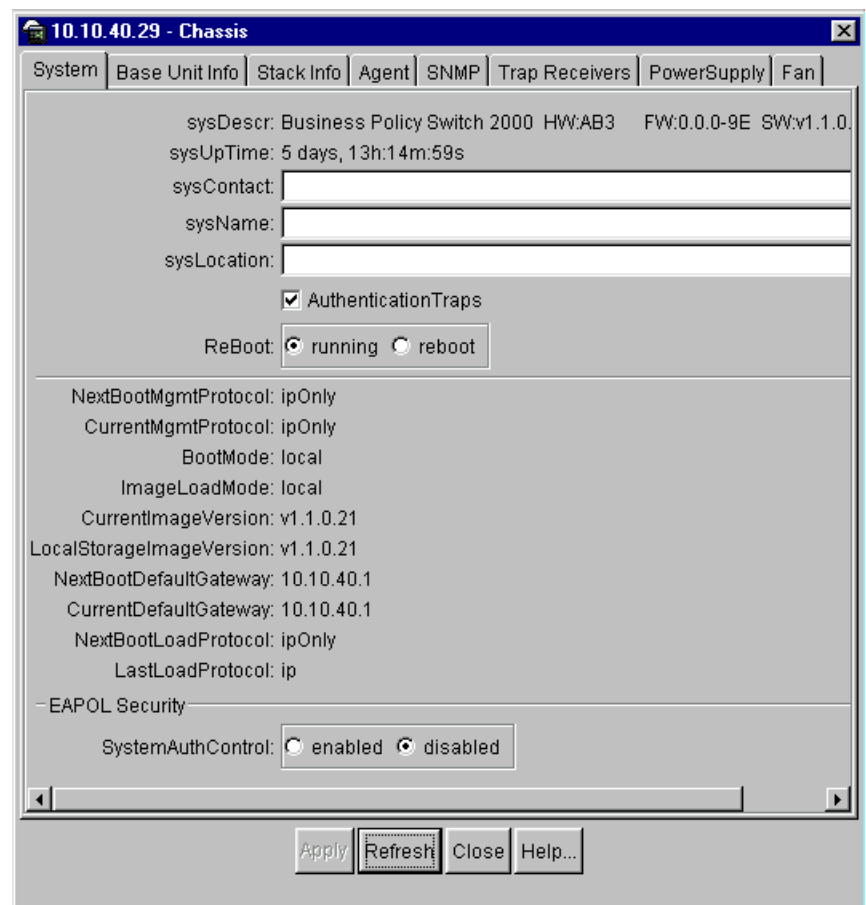

<span id="page-28-0"></span>**Figure 8** System tab

- **2** In the EAPOL Security area in the SystemAuthControl field, click enabled to enable port access control in the system.
- **3** Select the port you want to edit.

Do one of the following:

- Double-click on the selected port.
- From the shortcut menu (right-click), choose Edit.
- From the Device Manager main menu, choose Edit > Port.

• On the toolbar, click Edit.

The Port dialog box for a single port opens with the Interface tab displayed.

**4** Click the EAPOL tab.

The EAPOL tab opens (Figure 9).

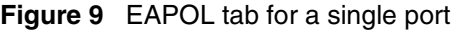

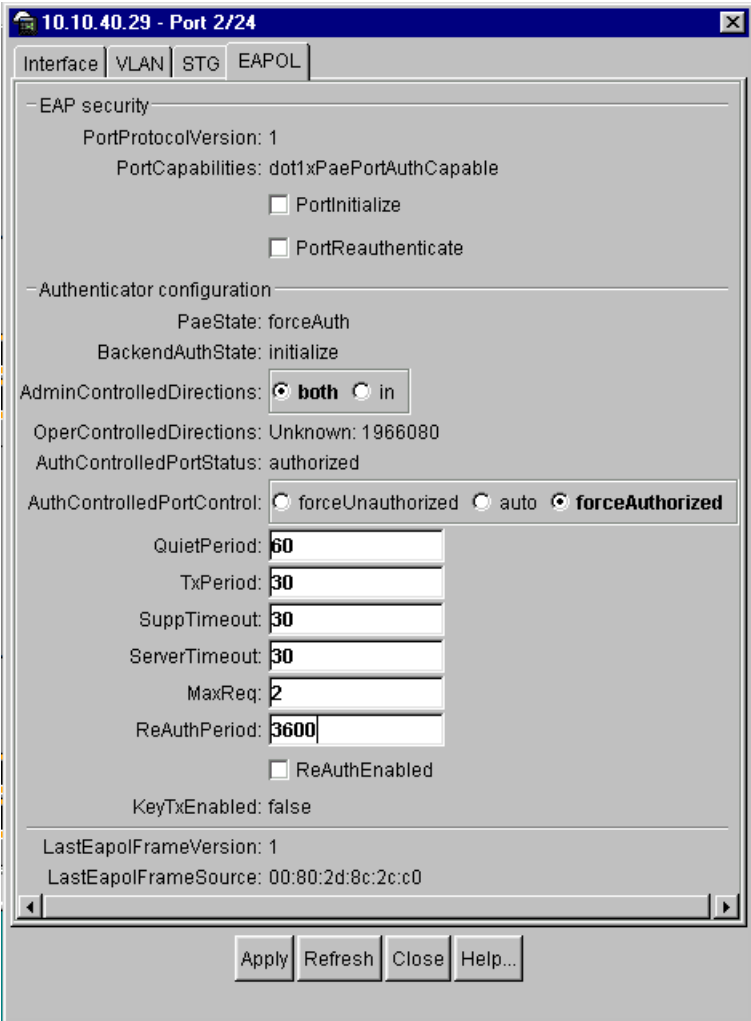

Table 5 describes the EAPOL tab items for a single port.

| Item                      | <b>Description</b>                                                                                                    |
|---------------------------|----------------------------------------------------------------------------------------------------|
| PortProtocolVersion       | The EAP Protocol version that is running on this port.                                                                                                    |
| PortCapabilities          | The PAE functionality that is implemented on this port.<br>Always returns dot1xPaePortAuthCapable(0).                                                                                           |
| PortInitialize            | Setting this attribute to True causes this port's EAPOL<br>state to be initialized.                                                                                                    |
| PortReauthenticate        | Setting this attribute to True causes the reauthentication of<br>the client.                                                                                                    |
| PaeState                  | The current authenticator PAE state machine stat value.                                                                                                    |
| BackendAuthState          | The current state of the Backend Authentication state<br>machine.                                                                                                    |
| AdminControlledDirections | The current value of the administrative controlled<br>directions parameter for the port.                                                                                                    |
| OperControlledDirections  | The current value of the operational controlled directions<br>parameter for the port.                                                                                                    |
| AuthControlledPortStatus  | The current value of the controlled port status parameter<br>for the port.                                                                                                    |
| AuthControlledPortControl | The current value of the controlled port control parameter<br>for the port.                                                                                                    |
| QuietPeriod               | The current value of the time interval between<br>authentication failure and the start of a new authentication.                                                                                 |
| TxPeriod                  | Time to wait for response from supplicant for EAP<br>requests/Identity packets.                                                                                                    |
| SuppTimeout               | Time to wait for response from supplicant for all EAP<br>packets except EAP Request/Identity.                                                                                                   |
| ServerTimeout             | Time to wait for a response from the RADIUS server                                                                                                    |
| MaxReq                    | Number of times to retry sending packets to the<br>supplicant.                                                                                                    |
| <b>ReAuthPeriod</b>       | Time interval between successive re-authentications.                                                                                                    |
| ReAuthEnabled             | Whether to re-authenticate or not. Setting this object to<br>Enabled causes reauthentication of existing supplicant at<br>the time interval specified in the Re-authentication Period<br>field. |
| KeyTxEnabled              | The value of the KeyTranmissionEnabled constant<br>currently in use by the Authenticator PAE state machine.<br>This always returns false as key transmission is irrelevant.                     |

**Table 5** EAPOL tab items for a single port

| Item                  | <b>Description</b>                                                                |
|-----------------------|-----------------------------------------------------------------------------------|
| LastEapolFrameVersion | The protocol version number carried in the most recently<br>received EAPOL frame. |
| LastEapolFrameSource  | The source MAC address carried in the most recently<br>received EAPOL frame.      |

**Table 5** EAPOL tab items for a single port (continued)

The EAPOL Stats tab shows EAPOL statistics for graphing ports.

To open the EAPOL Stats tab for graphing:

**1** Select the port or ports you want to graph.

[Ctrl]+left-click the ports that you want to configure. A yellow outline appears around the selected ports.

- **2** Do one of the following:
	- From the Device Manager main menu, choose Graph > Port.
	- From the shortcut menu, choose Graph.
	- On the toolbar, click Graph.

The graphPort dialog box for a single port or for multiple ports opens with the Interface tab displayed.

**3** Click the EAPOL Stats tab.

The EAPOL Stats tab for graphing ports opens [\(Figure 10](#page-32-0)).

| C 10.10.40.29 - graphPort 2/24<br>$\vert x \vert$        |                                          |                           |   |             |                |             |  |  |
|----------------------------------------------------------|------------------------------------------|---------------------------|---|-------------|----------------|-------------|--|--|
| Interface   Ethernet Errors   Bridge   Rmon              |                                          | EAPOL Stats<br>EAPOL Diag |   |             |                |             |  |  |
|                                                          | AbsoluteValue   Cumulative   Average/sec |                           |   | Minimum/sec | Maximum/sec    | LastVal/sec |  |  |
| EapolFramesRx                                            |                                          |                           |   |             |                |             |  |  |
| EapolFramesTx                                            |                                          |                           |   |             |                |             |  |  |
| EapolStartFramesRx                                       |                                          |                           |   |             |                |             |  |  |
| EapolLogoffFramesRx                                      |                                          | Ω                         | U |             | Ω              |             |  |  |
| EapolRespidFramesRx                                      |                                          | 0                         | 0 |             | 0              |             |  |  |
| EapolRespFramesRx                                        |                                          |                           |   |             |                |             |  |  |
| EapolRegidFramesTx                                       |                                          |                           |   |             | n              |             |  |  |
| EapolRegFramesTx                                         |                                          | ٥                         | Ω |             | Ω              |             |  |  |
| InvalidEapolFramesRx                                     |                                          | Ω                         | 0 | ۵           | 0              |             |  |  |
| EapLengthErrorFramesRx                                   | 0                                        | 0                         | ۵ | ۵           | $\overline{0}$ |             |  |  |
|                                                          |                                          |                           |   |             |                |             |  |  |
| MIII O B G Close Help Poll Interval: 10s V<br>0h:11m:10s |                                          |                           |   |             |                |             |  |  |

<span id="page-32-0"></span>**Figure 10** EAPOL Stats tab for graphing ports

Table 6 describes the EAPOL Stats tab fields for graphing ports.

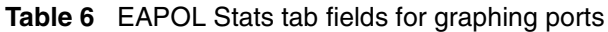

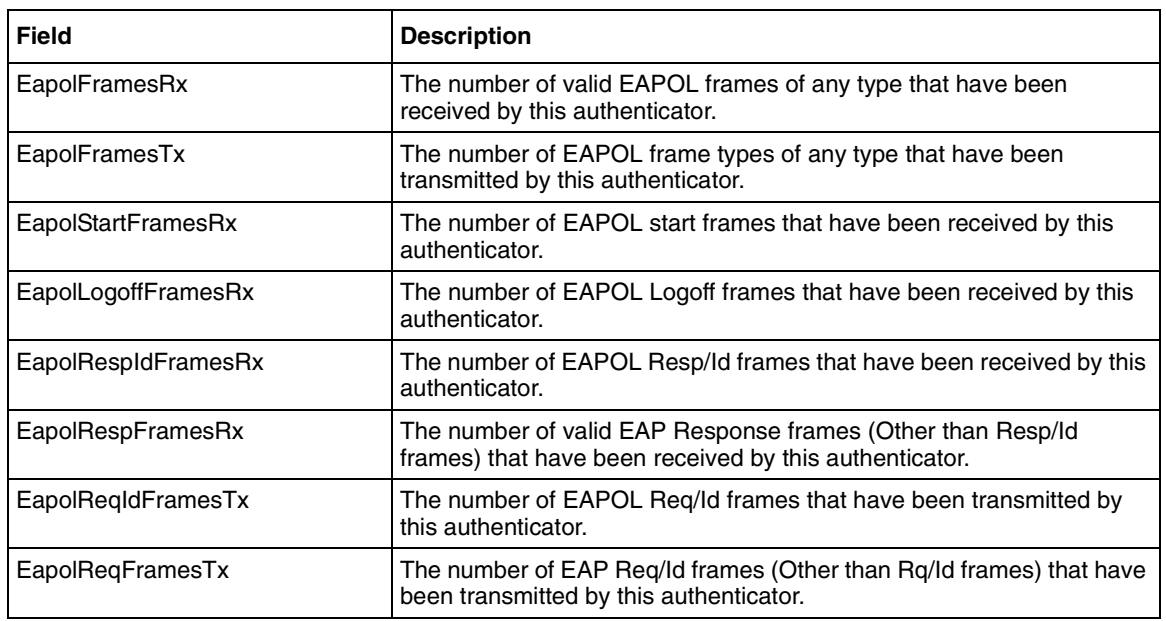

#### **Table 6** EAPOL Stats tab fields for graphing ports (continued)

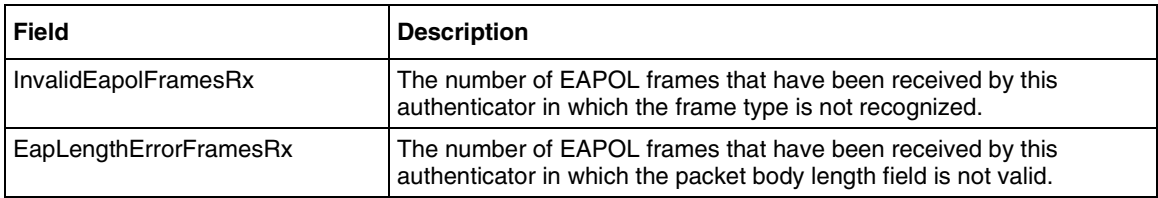

The EAPOL Diag tab shows EAPOL diagnostic information for graphing ports.

To open the EAPOL Diag tab for graphing:

**1** Select the port or ports you want to graph.

[Ctrl]+left-click the ports that you want to configure. A yellow outline appears around the selected ports.

- **2** Do one of the following:
	- From the Device Manager main menu, choose Graph > Port.
	- From the shortcut menu, choose Graph.
	- On the toolbar, click Graph.

The graphPort dialog box for a single port or for multiple ports opens with the Interface tab displayed.

**3** Click the EAPOL Diag tab.

The EAPOL Diag tab for graphing ports opens [\(Figure 11](#page-34-0)).

#### <span id="page-34-0"></span>**Figure 11** EAPOL Diag tab

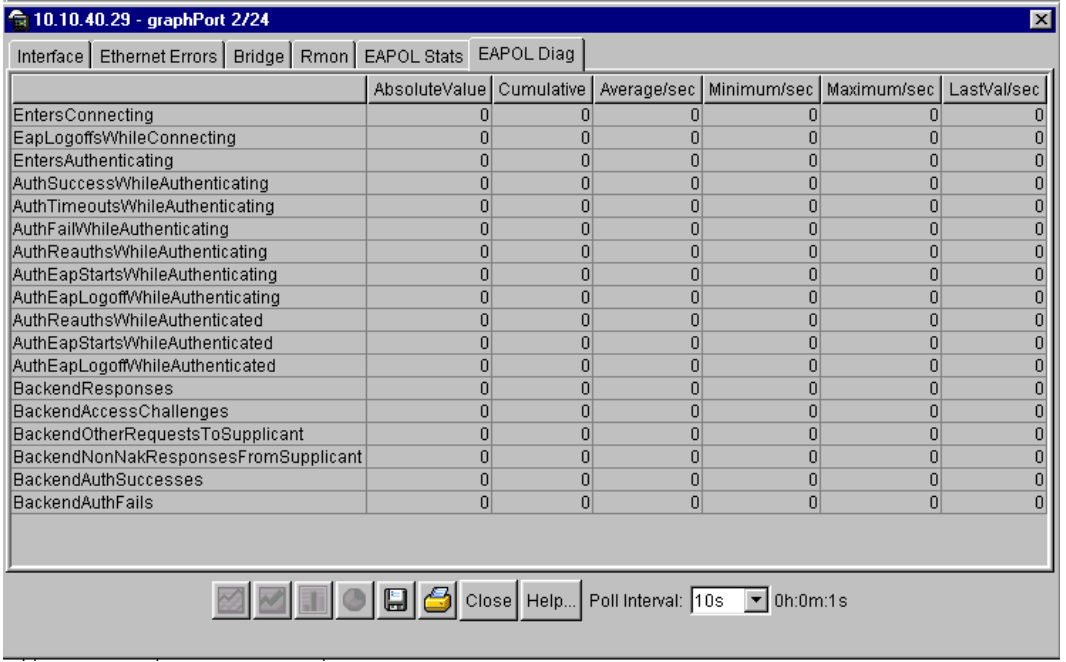

Table 7 describes the EAPOL Diag tab fields for graphing ports.

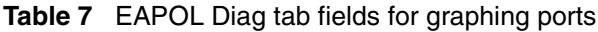

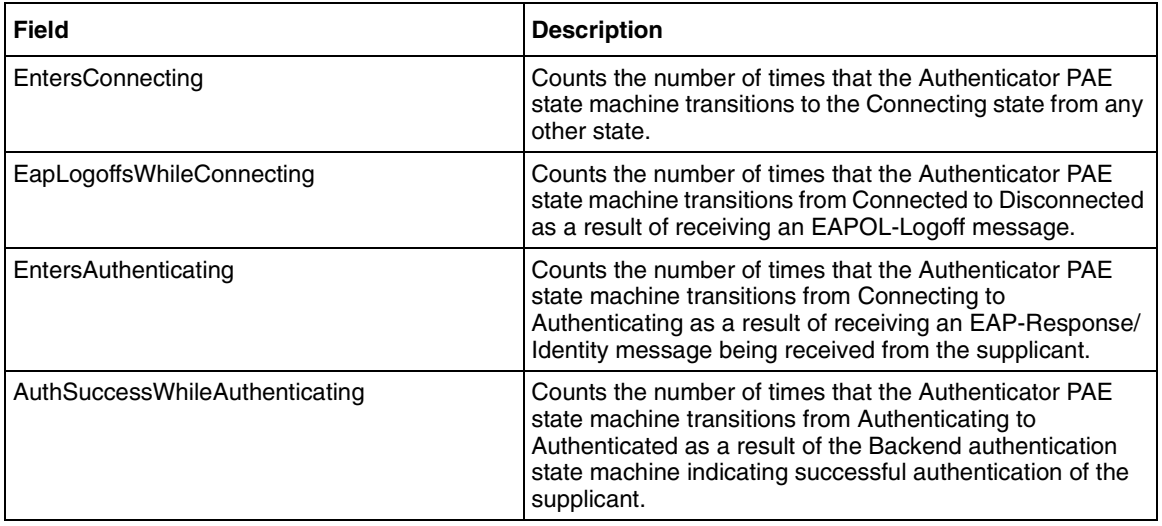

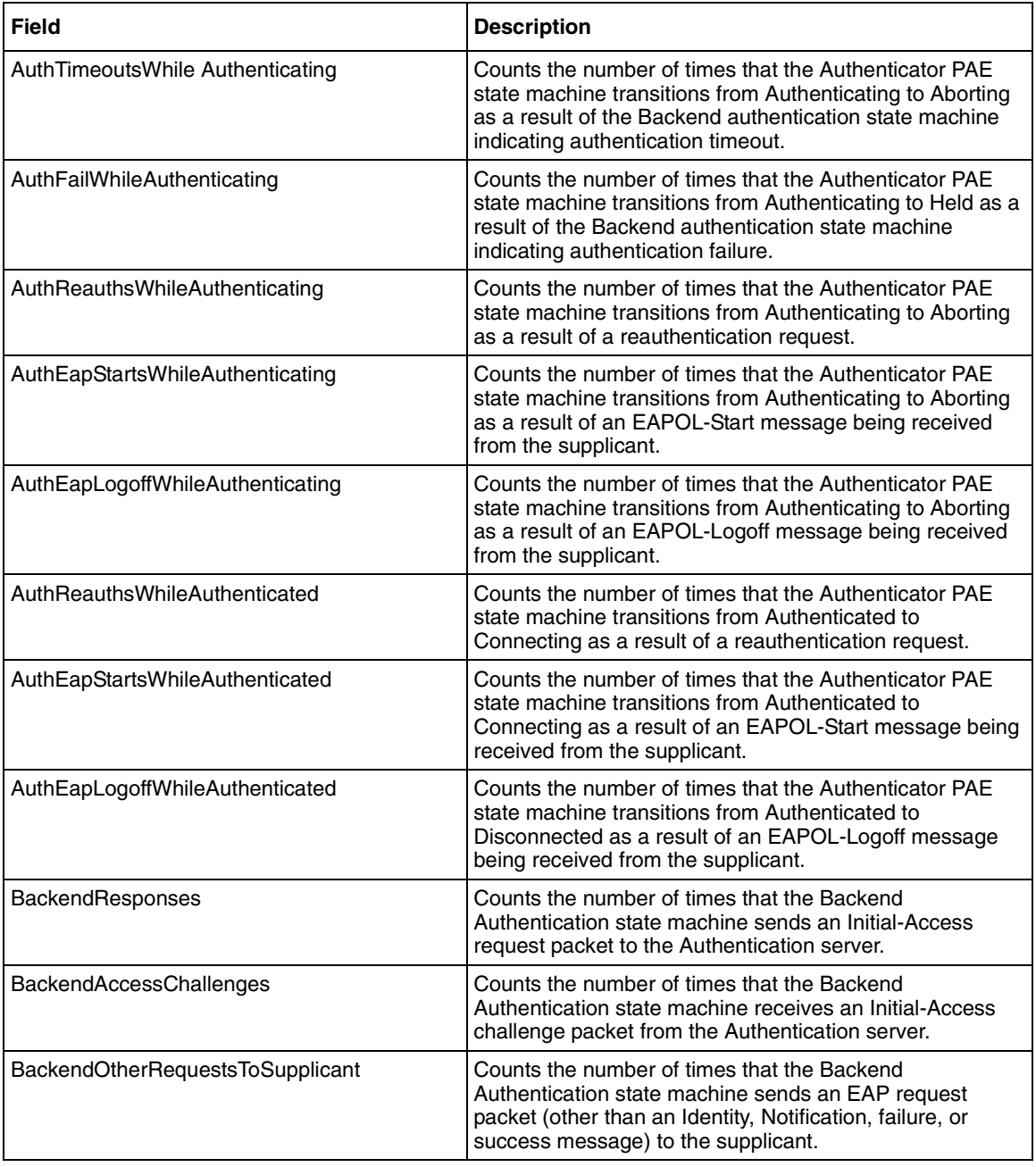

### **Table 7** EAPOL Diag tab fields for graphing ports (continued)

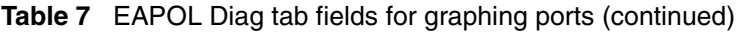

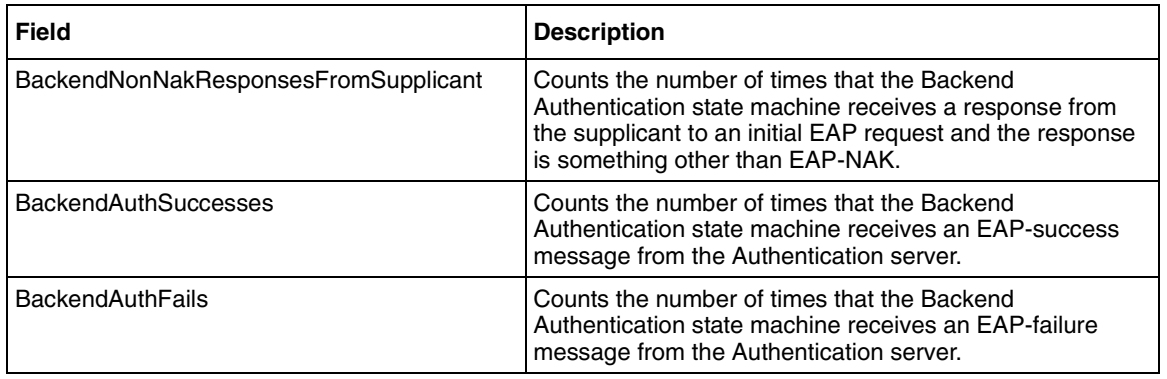

The EAPOL tab shows EAPOL statistics for multiple ports.

To open the EAPOL tab for multiple ports:

**1** Select the port or ports you want to graph.

[Ctrl]+left-click the ports that you want to configure. A yellow outline appears around the selected ports.

- **2** Do one of the following:
	- From the Device Manager main menu, choose Edit > Port.
	- From the shortcut menu, choose Edit.
	- On the toolbar, click Edit.

The Port dialog box for multiple ports opens with the Interface tab displayed.

**3** Click the EAPOL tab.

The EAPOL tab for multiple ports opens [\(Figure 12](#page-37-0)).

<span id="page-37-0"></span>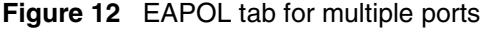

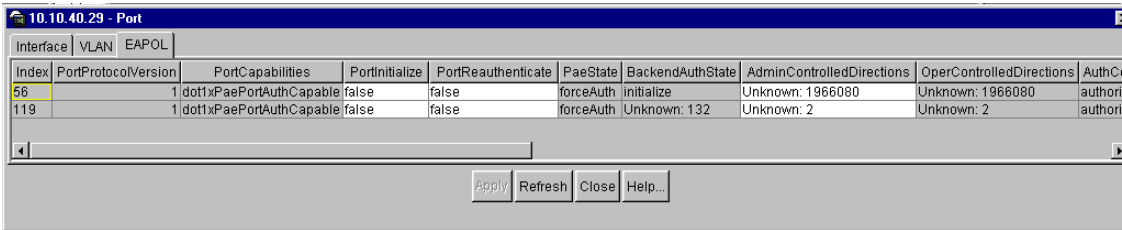

Table 8 describes the EAPOL tab fields for multiple ports.

| <b>Field</b>              | <b>Description</b>                                                                                                 |
|---------------------------|----------------------------------------------------------------------------------------------------|
| Index                     | Displays the unique value assigned to each interface.                                                              |
| PortProtocolVersion       | The EAP Protocol version that is running on this port.                                                             |
| PortCapabilities          | The PAE functionality that is implemented on this port.<br>Always returns dot1xPaePortAuthCapable(0).              |
| PortInitialize            | Setting this attribute to True causes this port's EAPOL<br>state to be initialized.                                |
| PortReauthenticate        | Setting this attribute to True causes the reauthentication<br>of the client.                                       |
| PaeState                  | The current authenticator PAE state machine stat value.                                                            |
| <b>BackendAuthState</b>   | The current state of the Backend Authentication state<br>machine.                                                  |
| AdminControlledDirections | The current value of the administrative controlled<br>directions parameter for the port.                           |
| OperControlledDirections  | The current value of the operational controlled directions<br>parameter for the port.                              |
| AuthControlledPortStatus  | The current value of the controlled port status parameter<br>for the port.                                         |
| AuthControlledPortControl | The current value of the controlled port control<br>parameter for the port.                                        |
| QuietPeriod               | The current value of the time interval between<br>authentication failure and the start of a new<br>authentication. |
| <b>TxPeriod</b>           | Time to wait for response from supplicant for EAP<br>requests/Identity packets.                                    |
| SuppTiemout               | Time to wait for response from supplicant for all EAP<br>packets except EAP Request/Identity.                      |

**Table 8** EAPOL tab fields for multiple ports

| Field                 | <b>Description</b>                                                                                                    |
|-----------------------|----------------------------------------------------------------------------------------------------|
| ServerTimeout         | Time to wait for a response from the RADIUS server                                                                                                    |
| MaxReg                | Number of times to retry sending packets to the<br>supplicant.                                                                                                    |
| <b>ReAuthPeriod</b>   | Time interval between successive re-authentications.                                                                                                    |
| ReAuthEnabled         | Whether to re-authenticate or not. Setting this object to<br>Enabled causes reauthentication of existing supplicant at<br>the time interval specified in the Re-authentication<br>Period field. |
| KeyTxEnabled          | The value of the KeyTranmissionEnabled constant<br>currently in use by the Authenticator PAE state machine.<br>This always returns false as key transmission is<br>irrelevant.                  |
| LastEapolFrameVersion |                                                                                                    |
| LastEapolFrameSource  |                                                                                                    |

<span id="page-38-0"></span>**Table 8** EAPOL tab fields for multiple ports (continued)

### **Configuring EAPOL using the Web-based management system**

To configure EAPOL using the Web-based management system:

**1** From the main menu of the Business Policy Switch 2000 Web-based Manager, choose Application > EAPOL Security.

The EAPOL Security Configuration page opens [\(Figure 13](#page-39-0) and [Figure 14](#page-40-0)). Use the scroll bar on the right to move down the page and the scroll bar on the bottom to move across the page.

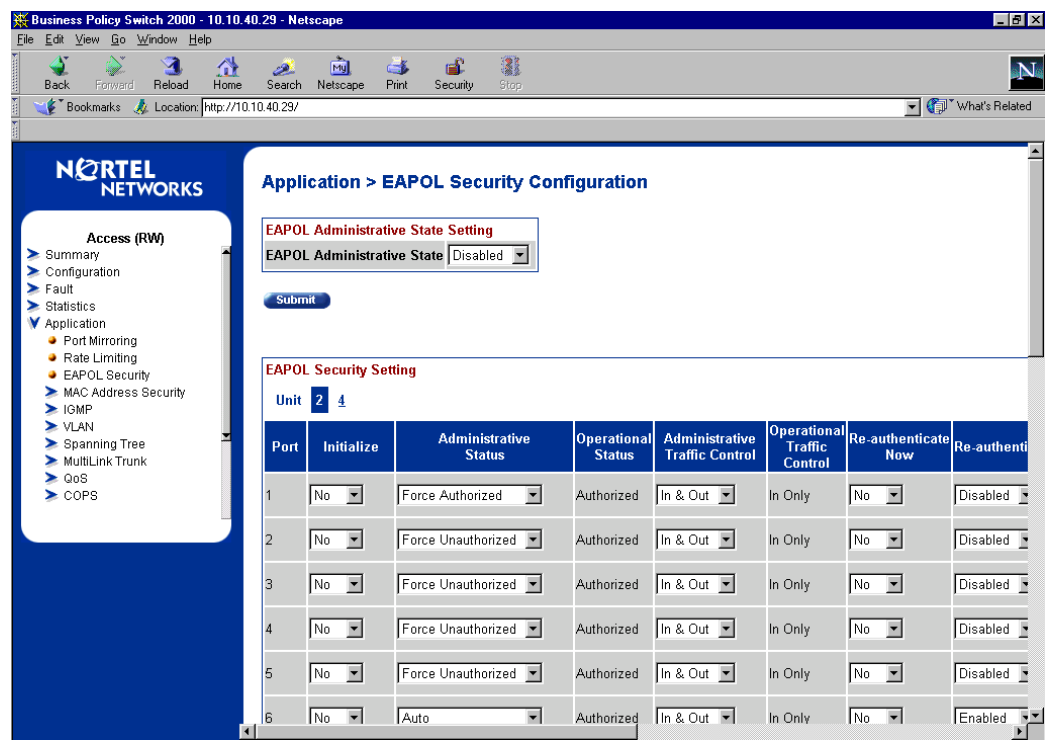

<span id="page-39-0"></span>**Figure 13** EAPOL Security Configuration page (1 of 2)

| Business Policy Switch 2000 - 10.10.40.29 - Netscape<br>Edit View Go Window Help<br>Eile                                                                                                    |                                                             |                          |                                  |                    |                                                                                 |                        |                 |                           |          |                                                 |          |                                 |                                   | $-10$ $\times$ |
|----------------------------------------------------------------------------------------------------|-------------------------------------------------------------|--------------------------|----------------------------------|--------------------|---------------------------------------------------------------------------------|------------------------|-----------------|---------------------------|----------|-------------------------------------------------|----------|---------------------------------|-----------------------------------|----------------|
| A<br>Reload<br>Back<br>Forward                                                                                                    | 帶<br>Home                                                   | يمص<br>Search            | ब्जि<br>C.L<br>Print<br>Netscape | ட்<br>Security     | 湿<br>Stop.                                                                      |                        |                 |                           |          |                                                 |          |                                 |                                   | $\mathbf{N}$   |
| I                                                                                                    | Vhat's Related<br>Bookmarks & Location: http://10.10.40.29/ |                          |                                  |                    |                                                                                 |                        |                 |                           |          |                                                 |          |                                 |                                   |                |
|                                                                                                    |                                                             |                          |                                  |                    |                                                                                 |                        |                 |                           |          |                                                 |          |                                 |                                   |                |
| <b>NORTEL</b><br><b>NETWORKS</b><br>Access (RW)<br>$\blacktriangleright$ Summary<br>Configuration<br>$\blacktriangleright$ Fault<br>$\blacktriangleright$ Statistics<br>V Application<br>• Port Mirroring<br>Rate Limiting<br><b>EAPOL Security</b><br>MAC Address Security |                                                             |                          |                                  |                    |                                                                                 |                        |                 |                           |          |                                                 |          |                                 |                                   |                |
| $\geq$ IGMP<br>$>$ VLAN<br>Spanning Tree<br>MultiLink Trunk                                                                                                    |                                                             | <b>Eauthentication</b>   | <b>Re-authenticate</b><br>Period |                    |                                                                                 | <b>Quiet</b><br>Period |                 | <b>Transmit</b><br>Period |          | <b>Supplicant</b><br><b>Timeout</b>             |          | <b>Server</b><br><b>Timeout</b> | <b>Maximum</b><br><b>Requests</b> |                |
| $\geq$ Q <sub>0</sub> S<br>$\geq$ COPS                                                                                                    |                                                             | isabled -                | 65536                            |                    | seconds 2359296 seconds 3932160 seconds 1966080 seconds 1966080 seconds 1966080 |                        |                 |                           |          |                                                 |          |                                 |                                   |                |
|                                                                                                    |                                                             |                          | (1.4294967295)                   |                    | (165535)                                                                        |                        | (165535)        |                           | (165535) |                                                 | (165535) |                                 | (110)                             |                |
|                                                                                                    |                                                             | isabled <b>-</b>         | I1                               | seconds 3600       |                                                                                 | seconds 60             |                 | seconds $30$              |          | seconds <sup>30</sup>                           |          | seconds 30                      |                                   |                |
|                                                                                                    |                                                             |                          | (14294967295)                    |                    | (165535)                                                                        |                        | (165535)        |                           | (165535) |                                                 | (165535) |                                 | (110)                             |                |
|                                                                                                    |                                                             | isabled <b>v</b>         | 196608                           | seconds 65536      |                                                                                 |                        | seconds 2359296 |                           |          | seconds 3932160 seconds 1966080 seconds 1966080 |          |                                 |                                   |                |
|                                                                                                    |                                                             |                          | (1.4294967295)                   |                    | (165535)                                                                        |                        | (165535)        |                           | (165535) |                                                 | (165535) |                                 | (110)                             |                |
|                                                                                                    |                                                             | isabled <b>-</b>         | Б<br>(1.4294967295)              | seconds 1          | (165535)                                                                        | seconds 3600           | (165535)        | seconds 60                | (165535) | seconds 30                                      |          | seconds 30                      |                                   |                |
|                                                                                                    |                                                             |                          | Б                                | seconds 196608     |                                                                                 | seconds 65536          |                 |                           |          | seconds 2359296 seconds 3932160 seconds 1966080 | (165535) |                                 | (110)                             |                |
|                                                                                                    |                                                             | isabled <b>v</b>         | (14294967295)                    |                    | (165535)                                                                        |                        | (165535)        |                           | (165535) |                                                 | (165535) |                                 | (110)                             |                |
|                                                                                                    |                                                             | $\overline{\phantom{0}}$ | Го                               | seconds $\sqrt{3}$ |                                                                                 | seconds 1              |                 | seconds 3600              |          | seconds 60                                      |          | seconds 30                      |                                   |                |
|                                                                                                    |                                                             | nabled<br>$\blacksquare$ |                                  |                    |                                                                                 |                        |                 |                           |          |                                                 |          |                                 |                                   |                |

<span id="page-40-0"></span>**Figure 14** EAPOL Security Configuration page (2 of 2)

Table 9 describes the fields on the EAPOL Security Configuration page.

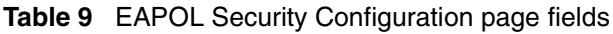

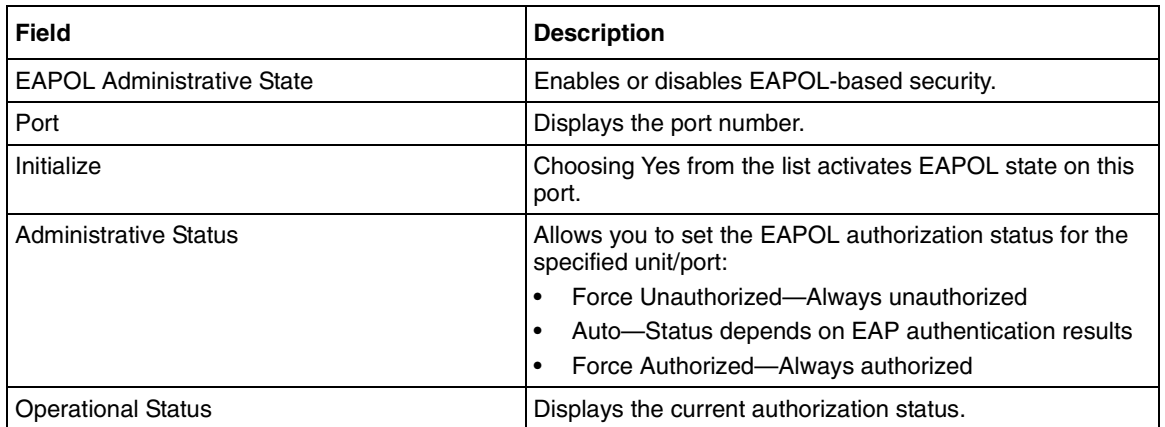

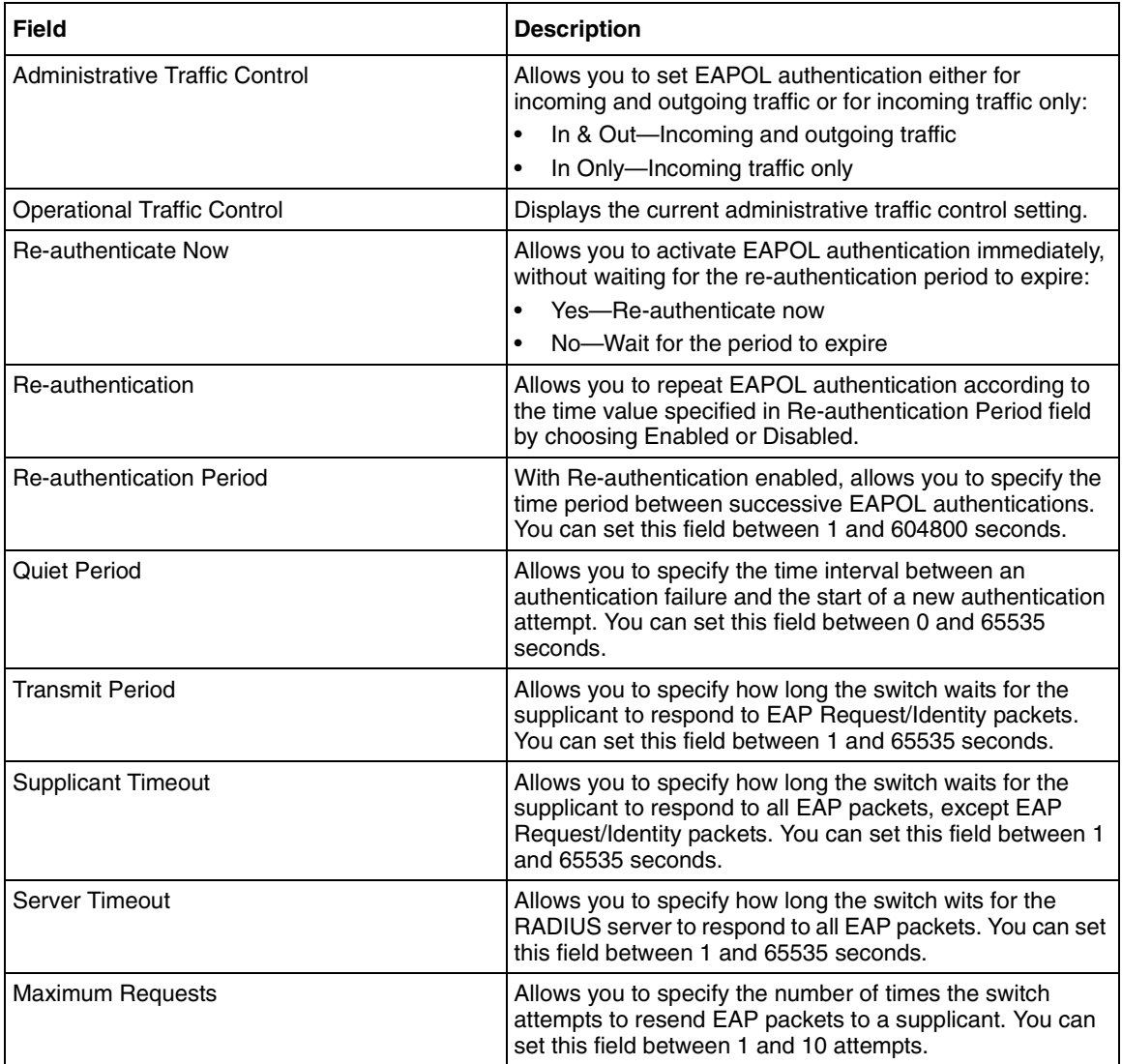

### **Table 9** EAPOL Security Configuration page fields (continued)

**2** After making any changes to the EAPOL Security Configuration page, click Submit.

### <span id="page-42-0"></span>**Support for the GBIC MDA**

The BPS 2000 software version 1.1 supports the Gigabit Interface Connector (GBIC) MDA. The MDA, BayStack 450-1GBIC MDA, provides only two priority queues.

The BayStack 450-1GBIC MDA supports the following GBICs:

- 1000BASE-SX—This GBIC uses shortwave 850 nm fiber optic connectors to connect devices over multimode (550 m or 1,805 ft) fiber optic cable.
- 1000BASE-LX—This GBIC uses longwave 1,300 nm fiber optic connectors to connect devices over single mode (5 km or 3.1 mi) or multimode (550 m or 1,805 ft) fiber optic cable.
- 1000BASE-XD—This GBIC uses single mode fiber to connect devices over distances up to 50 km (or 31 mi), depending on the quality of the cable.
- 1000BASE-ZX—This GBIC uses single mode fiber to connect devices over distances up to 70 km (or 43 mi), depending on the quality of the cable. The ports on this GBIC operate only in full-duplex mode.

For more information on this MDA as well as installation and cabling instructions, refer to *Installing Media Dependent Adapters (MDAs),* which is displayed on the Web site described in ["Related publications](#page-4-0)."

### **Automatic PVID**

This section contains the following information on Automatic PVIDs:

- ["Introduction](#page-43-0)," next
- ["PVID/VLAN association example" on page 44](#page-43-0)
- ["Configuring Automatic PVID using CI menus" on page 45](#page-44-0)
- ["Configuring Automatic PVID using the Web-based management system" on](#page-48-0)  [page 49](#page-48-0)

### <span id="page-43-0"></span>**Introduction**

After setting a VLAN ID in earlier software releases, the user had to also manually configure the port VLAN ID (PVID). In the software version 1.1, automatic PVID automatically sets the PVID when you configure a port-based VLAN. The PVID value will be the same value as VLAN. The user can also manually change the PVID value. The default setting for AutoPVID is Off; you must enable this feature.

### **PVID/VLAN association example**

For example, to create a broadcast domain for each VLAN shown in Figure 15, configure each VLAN with a port membership and each port with the appropriate PVID/VLAN association:

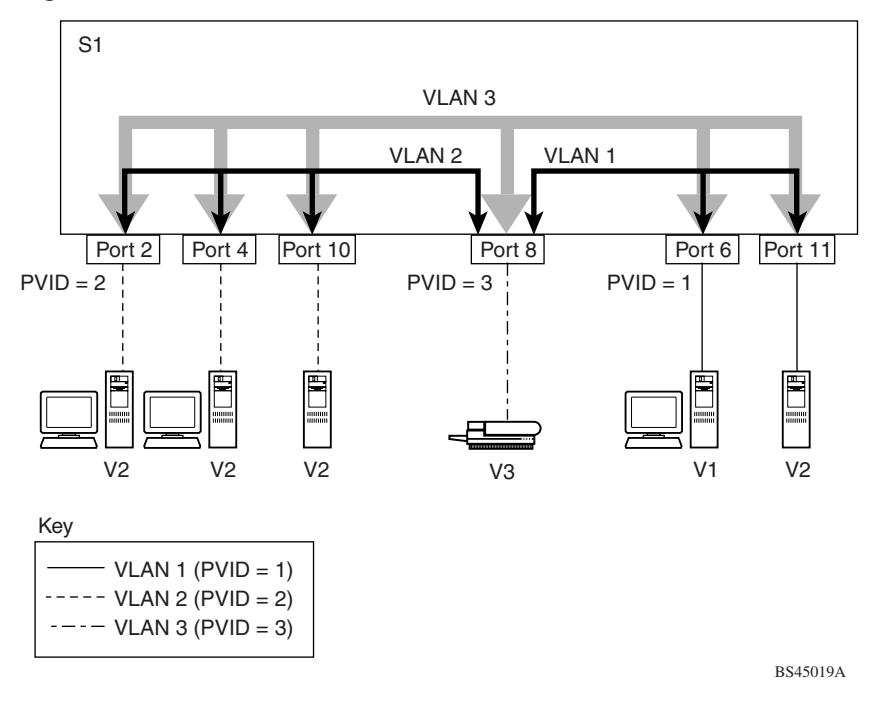

**Figure 15** VLAN broadcast domains within the switch

<span id="page-44-0"></span>In [Figure 15](#page-43-0) the ports have the following PVID/VLAN associations:

- Ports 8, 6, and 11 are untagged members of VLAN 1. The PVID/VLAN association for ports 6 and 11 is:  $PVID = 1$ .
- Ports 2, 4, 10, and 8 are untagged members of VLAN 2. The PVID/VLAN association for ports 2, 4, and 10 is:  $PVID = 2$ .
- Ports 2, 4, 10, 8, 6, and 11 are untagged members of VLAN 3. The PVID/VLAN association for port  $8$  is: PVID = 3.

### **Configuring Automatic PVID using CI menus**

The following steps show how to use the VLAN configuration screens to configure the VLAN 3 broadcast domain shown in [Figure 15](#page-43-0).

To configure the VLAN port membership for VLAN 1:

- **1** Select Switch Configuration from the Main Menu (or press w).
- **2** From the Switch Configuration Menu, select VLAN Configuration (or press v).
- **3** From the VLAN Configuration Menu select VLAN Configuration (or press v).

The default VLAN Configuration screen opens [\(Figure 16](#page-45-0)):

<span id="page-45-0"></span>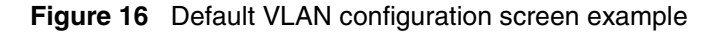

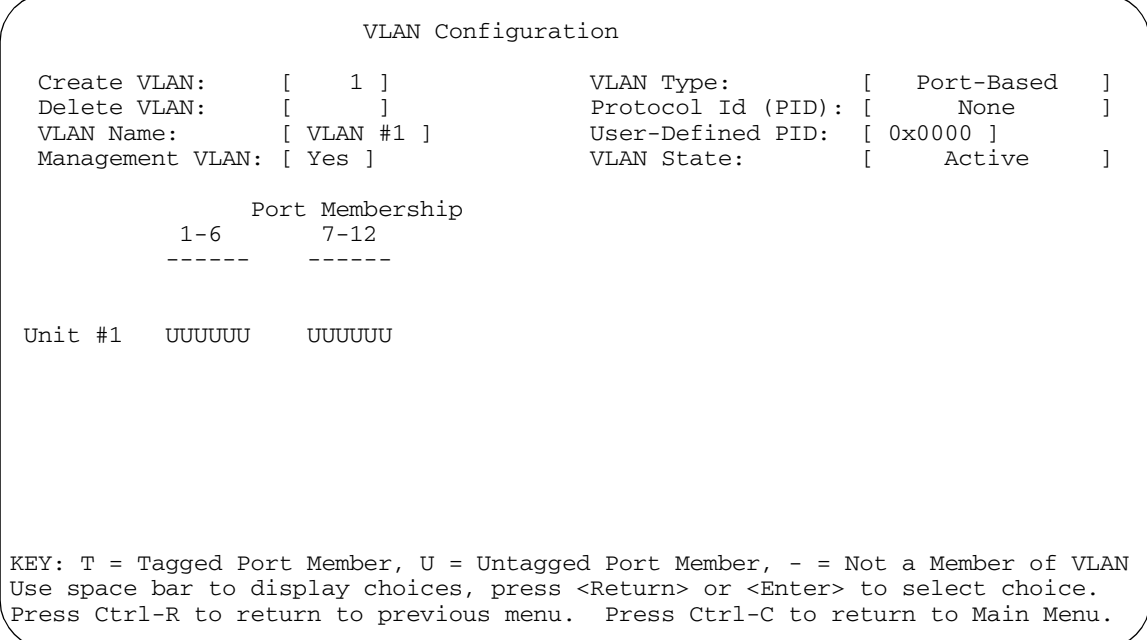

The VLAN Configuration screen settings shown in Figure 16 are default settings with all switch ports classified as *untagged* members of VLAN 1.

[Figure 17](#page-46-0) shows the VLAN Configuration screen after it is configured to support the VLAN 3 broadcast domain shown in [Figure 15](#page-43-0) (VLAN Name is optional).

Ports 2, 4, 6, 8, 10, and 11 are now untagged members of VLAN 3 as shown in [Figure 15](#page-43-0).

<span id="page-46-0"></span>**Figure 17** VLAN configuration screen exampl**e**

```
 VLAN Configuration
 Create VLAN: [ 3 ] VLAN Type: [ Port-Based ]
 Delete VLAN: [ ] Protocol Id (PID): [ None ]<br>
VLAN Name: [ Mary's VLAN ] User-Defined PID: [ 0x0000 ]
                   VLAN Name: [ Mary's VLAN ] User-Defined PID: [ 0x0000 ]
 Management VLAN: [ Yes ]         VLAN State:      [    Active ]
           Port Membership<br>1-6 7-127 - 12 ------ ------
 Unit #1 -U-U-U -U-UU-
KEY: T = Tagged Port Member, U = Untagged Port Member, - = Not a Member of VLAN
Use space bar to display choices, press <Return> or <Enter> to select choice.
Press Ctrl-R to return to previous menu. Press Ctrl-C to return to Main Menu.
```
To configure the PVID (port VLAN identifier) for Port 8:

- **1** From the VLAN Configuration screen, press [Ctrl]-R to return to the VLAN Configuration Menu.
- **2** From the VLAN Configuration Menu, select VLAN Port Configuration (or press c).

The default VLAN Port Configuration screen opens [\(Figure 18](#page-47-0)).

The VLAN Port Configuration screen settings shown in [Figure 18](#page-47-0) are default settings.

<span id="page-47-0"></span>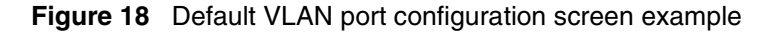

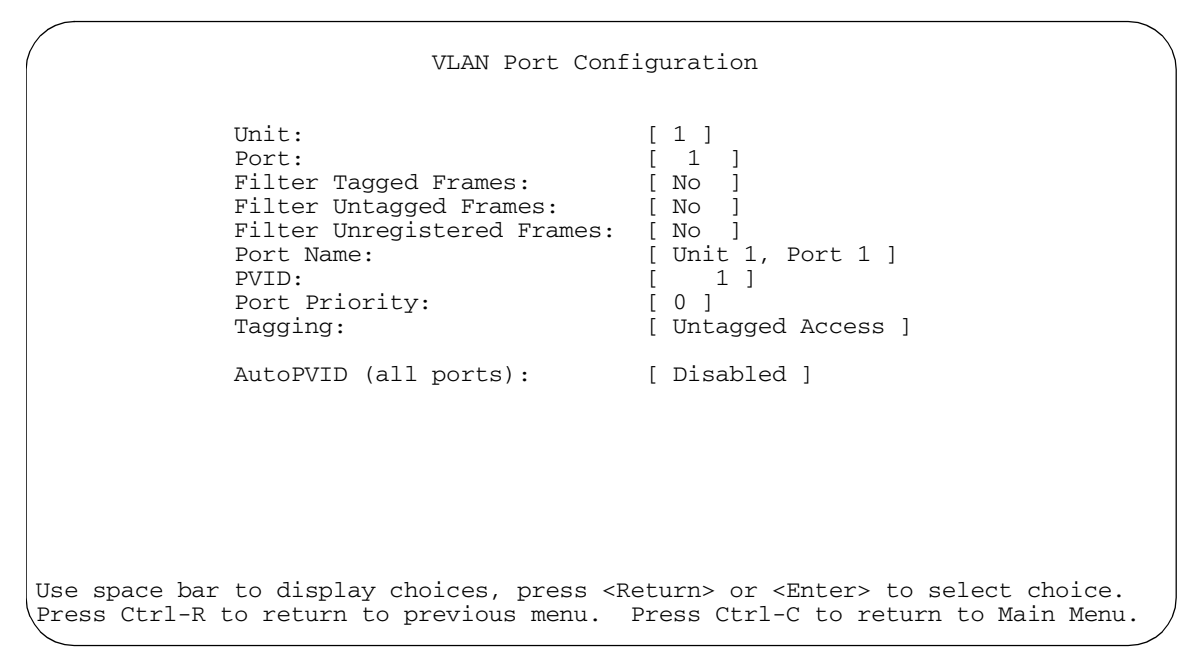

[Figure 19](#page-48-0) shows the VLAN Port Configuration screen after it is configured to support the PVID assignment for port 8 (as shown in [Figure 15](#page-43-0)). The Port Name field is optional.

As shown in [Figure 19](#page-48-0), the PVID/VLAN association for VLAN 3 is now  $PVID = 3$ .

<span id="page-48-0"></span>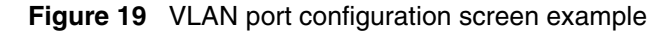

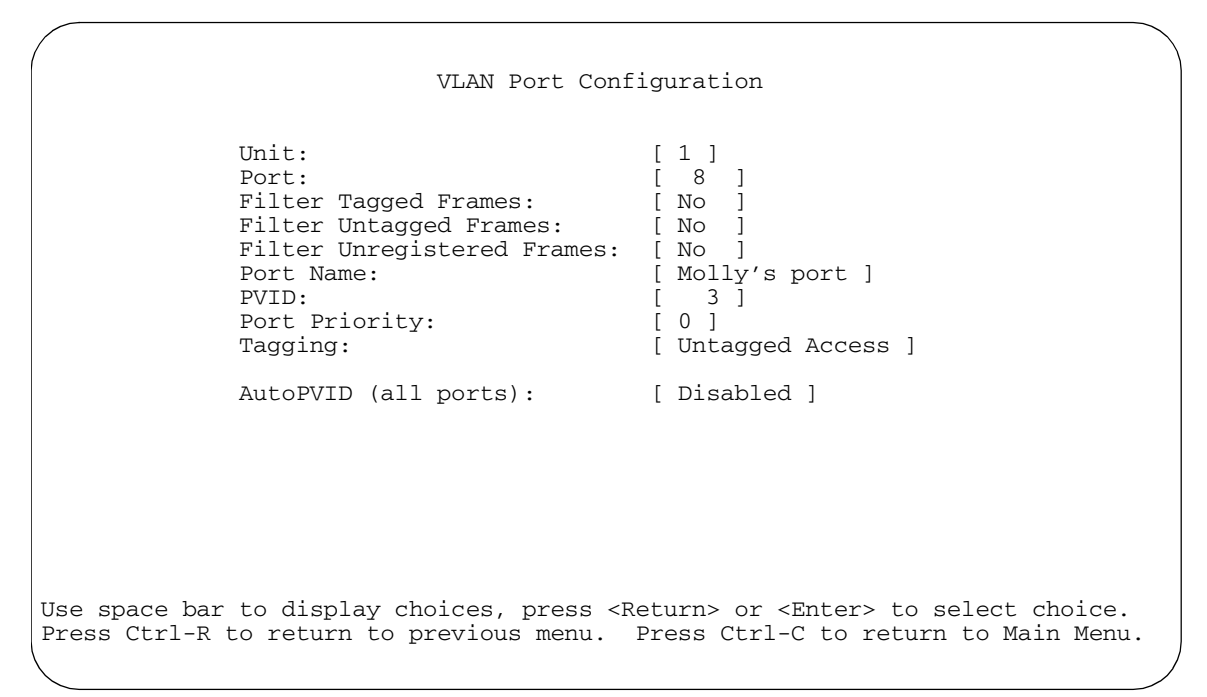

The preceding example explains how to manually configure the PVID/VLAN association to PVID 3. However, if you set the AutoPVID field value to Enabled before creating the VLAN port memberships, the PVID/VLAN association is automatically assigned a value that is associated with the VLAN number you create.

### **Configuring Automatic PVID using the Web-based management system**

To configure AutoPVID using the Web-based management system:

**1** From the main menu of the Business Policy Switch 2000 Web-based Manager, choose Application > VLAN > VLAN Configuration.

The VLAN Configuration page opens [\(Figure 20](#page-49-0)).

| Business Policy Switch 2000 - 10.10.40.29 - Netscape<br>Edit View Go Window Help<br>Eile                   |                                                                 |                                         |                |           |                                         |                   |        |  |               |
|----------------------------------------------------------------------------------------------------|-----------------------------------------------------------------|-----------------------------------------|----------------|-----------|-----------------------------------------|-------------------|--------|--|---------------|
| చి<br>$\mathbf{\Omega}$<br>잖<br>Back<br>Reload<br>Forward<br>Home                                          | 2.<br>Search<br>Netscape                                        | ЙÙ.<br>Ġ.<br>Print                      | ല்<br>Security | 3<br>Stop |                                         |                   |        |  |               |
| Bookmarks & Location: http://10.10.40.29/                                                                  |                                                                 |                                         |                |           |                                         |                   |        |  | Vhat's Relate |
|                                                                                                    |                                                                 |                                         |                |           |                                         |                   |        |  |               |
| <b>NORTEL</b>                                                                                              | <b>Application &gt; VLAN &gt; VLAN Configuration</b>            |                                         |                |           |                                         |                   |        |  |               |
| <b>NETWORKS</b>                                                                                            | <b>VLAN Table</b>                                               |                                         |                |           |                                         |                   |        |  |               |
| Access (RW)                                                                                                |                                                                 | Action VLANVLAN Name VLAN Type Protocol |                |           | User Defined Learning State<br>Protocol | <b>Constraint</b> |        |  |               |
| $\blacktriangleright$ Summary<br>Configuration                                                             | $\times 1$<br>圓                                                 | VLAN#1                                  | Port           | None      | 0x0                                     | IVL.              | Active |  |               |
| $\blacktriangleright$ Fault                                                                                | <b>图 X2</b>                                                     | VLAN-2                                  | Port           | None      | 0x0                                     | IVL               | Active |  |               |
| $\blacktriangleright$ Statistics<br>V Application                                                          | $X_3$                                                           | VLAN-3                                  | Port           | None      | 0x0                                     | IVL.              | Active |  |               |
| $\geq$ IGMP<br>V VLAN<br>VLAN Configuration<br>● Port Configuration<br>• Port Information<br>Spanning Tree | <b>VLAN Type Port</b><br><b>Create VLAN</b>                     | $\blacksquare$                          |                |           |                                         |                   |        |  |               |
|                                                                                                    | <b>VLAN Setting</b><br>Management VLAN 1                        |                                         |                |           |                                         |                   |        |  |               |
|                                                                                                    | <b>Submit</b><br><b>AutoPVID Setting</b><br>AutoPVID Disabled v |                                         |                |           |                                         |                   |        |  |               |
|                                                                                                    | <b>Submit</b>                                                   |                                         |                |           |                                         |                   |        |  |               |

<span id="page-49-0"></span>**Figure 20** VLAN Configuration page

- **2** Choose Enabled from the AutoPVID list in the AutoPVID Setting area.
- **3** Click Submit.
- **4** To view the PVID value by port, choose Application > VLAN > Port Information.

The Port Information page opens [\(Figure 21\)](#page-50-0), and displays the PVID value for the selected port.

<span id="page-50-0"></span>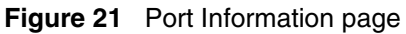

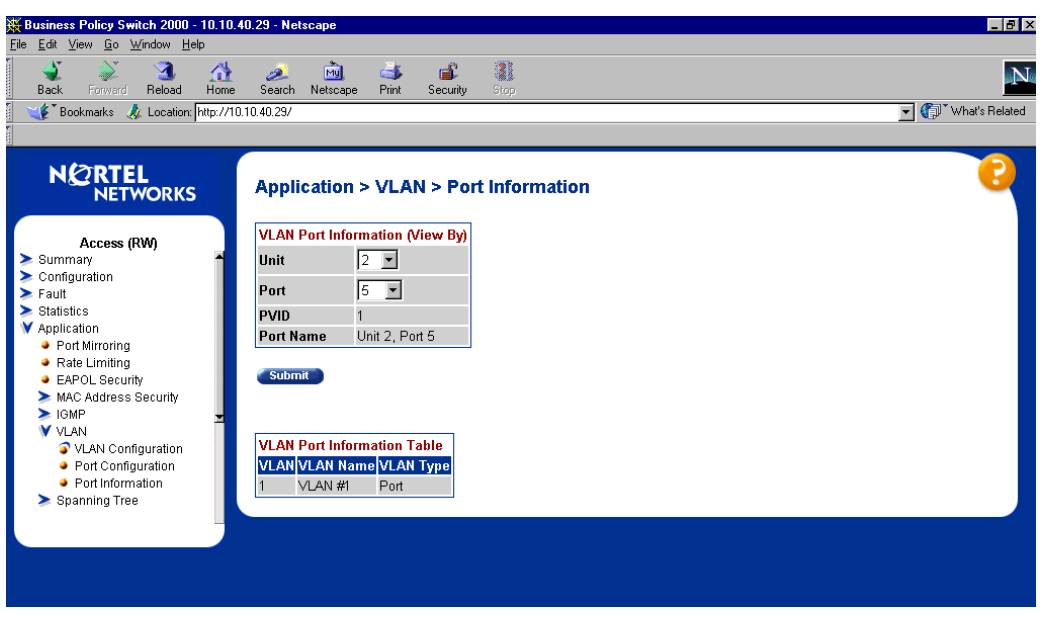

- **a** To view the information for other ports, choose desired port from the lists by Unit and Port.
- **b** Click Submit.
- **5** To manually change the PVID value of a port, choose Application > VLAN > Port Configuration.

The Port Configuration page opens [\(Figure 22](#page-51-0)).

| Business Policy Switch 2000 - 10.10.40.29 - Netscape                             |                                            |                                                      |                                                                                                    |                                                |                                                |                                           |
|----------------------------------------------------------------------------------|--------------------------------------------|------------------------------------------------------|----------------------------------------------------------------------------------------------------|------------------------------------------------|------------------------------------------------|-------------------------------------------|
| Edit View Go Window Help<br>File<br>N.<br>ា<br>Reload<br>Back<br>Forward         | 崗<br>삲<br>D.<br>Home<br>Search<br>Netscape | ⊯£<br>Ġ.<br>Print<br>Security                        | 湿<br><b>Stop</b>                                                                                      |                                                |                                                |                                           |
| Bookmarks & Location: http://10.10.40.29/                                        |                                            |                                                      |                                                                                                    |                                                |                                                | What's Relate<br>$\overline{\phantom{a}}$ |
|                                                                                  |                                            |                                                      |                                                                                                    |                                                |                                                |                                           |
| <b>NORTEL</b><br><b>NETWORKS</b>                                                 |                                            | <b>Application &gt; VLAN &gt; Port Configuration</b> |                                                                                                    |                                                |                                                |                                           |
| Access (RW)                                                                      | <b>VLAN Port Setting</b>                   |                                                      |                                                                                                    |                                                |                                                |                                           |
| $\geq$ Summary<br>$\blacktriangleright$ Configuration                            | Unit $2 \frac{4}{5}$                       |                                                      |                                                                                                    |                                                |                                                |                                           |
| $\blacktriangleright$ Fault<br>$\blacktriangleright$ Statistics<br>V Application | <b>Port Name</b><br> Port                  | <b>Filter</b><br><b>Frames</b>                       | <b>Filter</b><br><b>Filter</b><br>Tagged Untagged Unregistered PVID<br><b>Frames</b><br><b>Frames</b> | Port<br>Priority                               | Link<br><b>Type</b>                            |                                           |
| <b>•</b> Port Mirroring<br>● Rate Limiting                                       | Unit 2. Port 1<br>1                        | No.<br>$\blacktriangledown$                          | $\blacksquare$<br>  No<br>No                                                                          | $\overline{\phantom{a}}$<br>П<br>I٥            | Untagged Access                                |                                           |
| <b>EAPOL Security</b><br>MAC Address Security                                    | Unit 2, Port 2<br>$\overline{2}$           | $\blacktriangledown$<br>No.                          | $\overline{\phantom{a}}$<br> No<br>No                                                                 | $\overline{\phantom{a}}$<br>lo.<br>I1          | Untagged Access<br>$\overline{\phantom{a}}$    |                                           |
| $\geq$ IGMP                                                                      | 3<br>Unit 2, Port 3                        | $\blacktriangledown$<br>No.                          | $\blacksquare$<br>No<br>No                                                                            | Iо<br>$\overline{\phantom{a}}$<br>l1           | Untagged Access -                              |                                           |
| <b>V</b> VLAN<br>VLAN Configuration                                              | Unit 2, Port 4<br>$\overline{4}$           | $\blacktriangledown$<br>No.                          | $\overline{\phantom{0}}$<br> No<br>No                                                                 | I٥<br>$\overline{\phantom{a}}$<br>h.           | Untagged Access -                              |                                           |
| ● Port Configuration<br>• Port Information                                       | Unit 2, Port 5<br>5                        | $\blacktriangledown$<br>No                           | $\blacksquare$<br> No<br>No                                                                           | I٥<br>$\blacksquare$<br>I1                     | Untagged Access<br>$\overline{\phantom{a}}$    |                                           |
| Spanning Tree                                                                    | 6<br>Unit 2, Port 6                        | $\overline{\phantom{a}}$<br>No.                      | $\overline{\phantom{a}}$<br>l No<br>No                                                                | lo.<br>$\overline{\phantom{a}}$                | Untagged Access<br>$\overline{\phantom{a}}$    |                                           |
|                                                                                  | Unit 2, Port 7<br>7                        | $\blacktriangledown$<br>No.                          | $\overline{\phantom{a}}$<br> No<br>No                                                                 | I٥<br>$\overline{\phantom{a}}$<br><sup>1</sup> | Untagged Access -                              |                                           |
|                                                                                  | Unit 2, Port 8<br>8                        | $\overline{\phantom{a}}$<br>No.                      | $\overline{\phantom{a}}$<br> No<br>No                                                                 | lo.<br>$\overline{\phantom{a}}$<br>I1          | Untagged Access<br>$\overline{\phantom{a}}$    |                                           |
|                                                                                  | 19<br>Unit 2. Port 9                       | $\blacktriangledown$<br>No.                          | $\overline{ }$<br>No<br>No                                                                            | I٥<br>$\overline{\phantom{a}}$                 | Untagged Access<br>$\blacktriangledown$        |                                           |
|                                                                                  | Unit 2, Port 10<br>10                      | $\blacktriangledown$<br>No.                          | $\blacktriangledown$<br>No.<br>No                                                                     | Iо<br>$\blacktriangledown$<br><sup>1</sup>     | Untagged Access -                              |                                           |
|                                                                                  | Unit 2, Port 11<br>11                      | $\overline{\phantom{a}}$<br>No.                      | $\overline{\phantom{a}}$<br>l No<br>No                                                                | lo.<br>$\overline{ }$                          | Untagged Access -                              |                                           |
|                                                                                  | 12<br>Holt2, Port 12                       | च जिल<br><b>ING</b>                                  | $\overline{\mathbf{v}}$ No.                                                                           | 1m<br>匠                                        | I Integrand Accoco<br>$\overline{\phantom{a}}$ |                                           |

<span id="page-51-0"></span>**Figure 22** Port Configuration page

- **a** Enter the PVID value you want in the box for that port.
- **b** Click Submit.

### <span id="page-52-0"></span>**Tabular port statistics**

With software version 1.1, you can view all ports in the entire stack hat have an error. If a particular port has no errors, it will not be displayed.

To view a summary of the port errors for the BPS 2000:

**1** From the main menu of the Business Policy Switch 2000 Web-based management system, choose Statistics > Port Error Summary.

The Port Error Summary page opens (Figure 23).

**Figure 23** Port Error Summary page

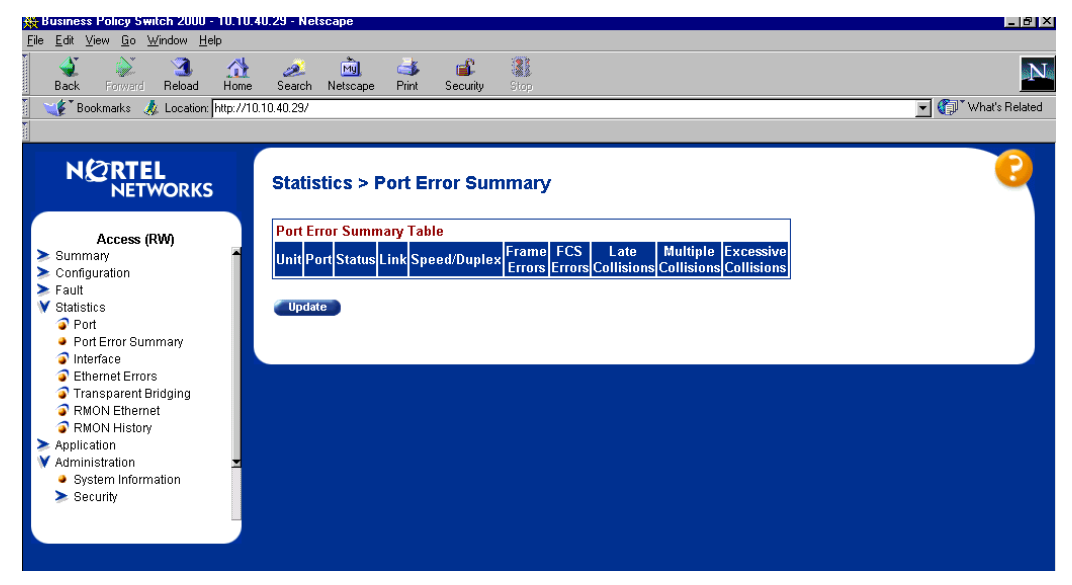

Table 10 describes the read-only information displayed in the Port Error Summary Table.

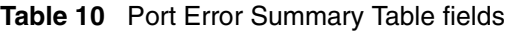

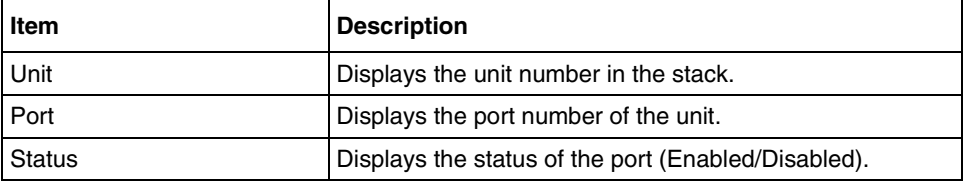

| Item                        | <b>Description</b>                                                                                           |
|-----------------------------|----------------------------------------------------------------------------------------------------|
| Link                        | Displays the link status of the port (Up/Down).                                                              |
| Speed/Duplex                | Displays the speed at which the port is operating, as well<br>as whether it is in half- or full-duplex mode. |
| <b>Frame Errors</b>         | Displays the number of frame errors received on this port.                                                   |
| <b>FCS errors</b>           | Displays the number of frame check sequence (FCS)<br>errors received on this port.                           |
| Late Collisions             | Displays the number of late collisions errors received on<br>this port.                                      |
| <b>Multiple Collisions</b>  | Displays the number of multiple collisions errors received<br>on this port.                                  |
| <b>Excessive Collisions</b> | Displays the number of excessive collisions errors<br>received on this port.                                 |

<span id="page-53-0"></span>**Table 10** Port Error Summary Table fields (continued)

**2** To view the latest port statistics, click the Update button at the bottom of the page.

### **Ability to ping**

With software version 1.1, you can ping from a BPS 2000. This ability greatly enhances the ease of network management.

### **Improved STP Fast Learning Mode**

A front BPS 2000 port set for Fast Learning Mode for the Spanning Tree Protocol (STP) is improved in version 1.1 of BPS 2000 software. The port can forward data immediately, as soon as it detects that the link is on.

### **BootP menu item for a stack of only BPS 2000 switches**

In a stack consisting only of BPS 2000 switches, you can perform BootP using the MAC address of the base unit.

You must use the console interface (CI) menus to choose this option.

<span id="page-54-0"></span>To set this feature:

- **1** Open the Main Menu of the BPS 2000.
- **2** Choose Switch Configuration > Stack Operational Mode.

The menu contains the following new option:

```
Stack BootP Mac Address Type: [ Stack Mac Address ]
```
[Base Unit Mac Address]

Toggle between the two choices using the space bar.

**3** Press Enter.

The chosen setting is saved even when the stack is reset, and the default setting is Stack Mac Address. You cannot choose Base Unit Mac Address when the Stack Operational Mode is Hybrid Stack. If you do so, you see the following error message:

BootP with Base Unit Mac Address is not supported in Hybrid Stack.

### **Additional Web-based management operation**

BPS 2000 software version 1.1 offers the following enhancements to the Web-based management system:

- "Access to the Web-based management system using JDM," next
- ["Additional Java security" on page 57](#page-56-0)
- ["MAC address-based security" on page 57](#page-56-0)

### **Access to the Web-based management system using JDM**

You can access the Web-based management system using JDM.

To access the Web-based management system using JDM:

 $\rightarrow$  Do one of the following:

- Choose Actions > Open Home Page.
- Click the globe icon shown on the toolbar (Figure 24).

#### **Figure 24** JDM toolbar

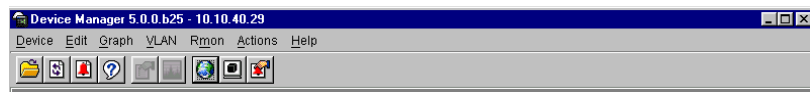

The System Information opens (Figure 25).

#### **Figure 25** System Information page

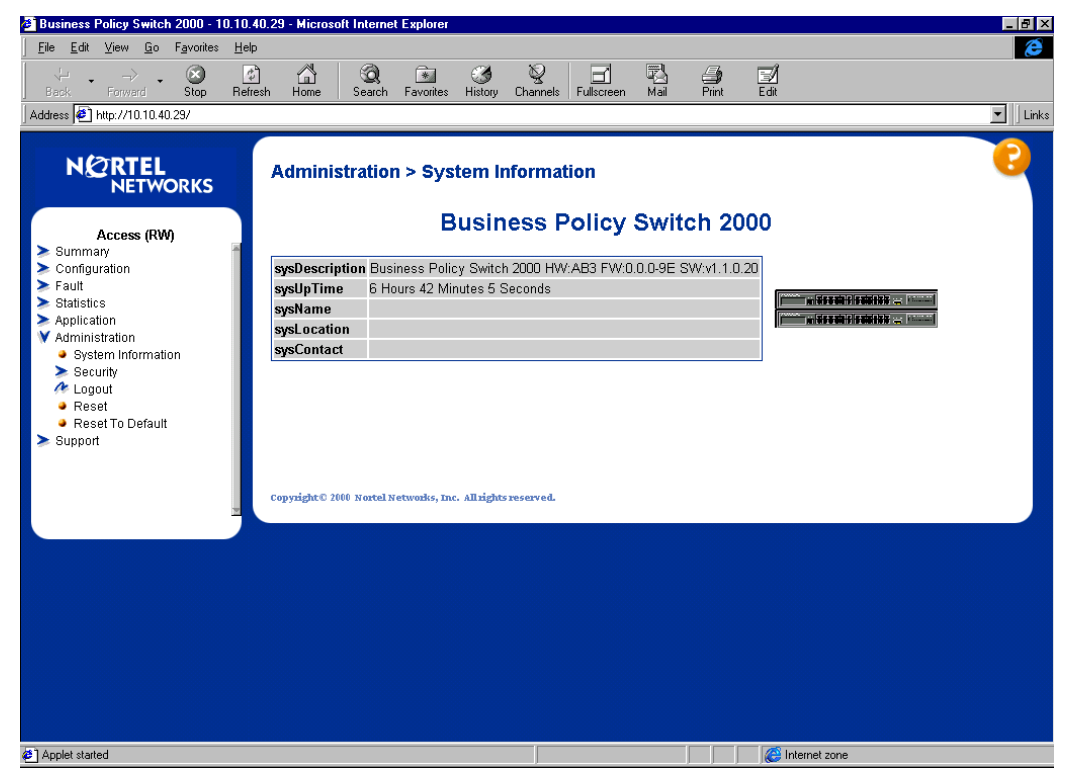

### <span id="page-56-0"></span>**Additional Java security**

When you choose Summary > Switch View from the Main Menu, a Java Security window opens (Figure 26).

**Figure 26** Java Security window

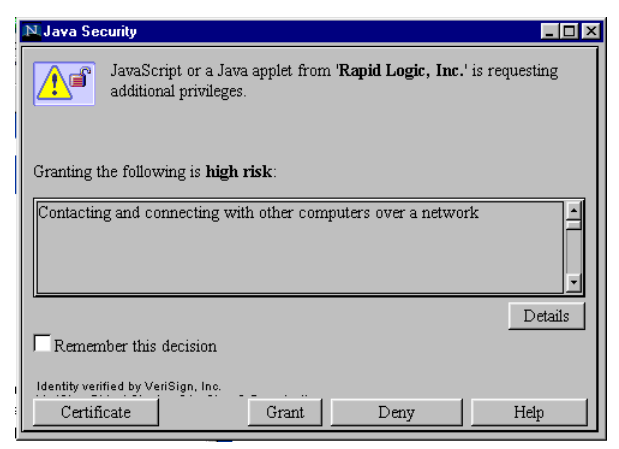

Click Grant to open the Switch View page.

To avoid having the Java Security open again within a session, click the Remember this decision box. However, when you reset the switch, the Java Security window opens.

### **MAC address-based security**

BPS 2000 software version 1.1 allows you to configure the MAC address-based security system using the Web-based management system. Using earlier software versions, you can configure this security with the CI menus. (For more information on MAC address-based security and configuring this feature, refer to *Using the Business Policy Switch 2000*.)

<span id="page-57-0"></span>To configure MAC address-based security using the Web-based management system:

**1** From the main menu of the Business Policy Switch 2000 Web-based management system, choose Application > MAC Address Security > Security Configuration.

The MAC Address Security Configuration page opens (Figure 27).

**Figure 27** MAC Address Security Configuration page

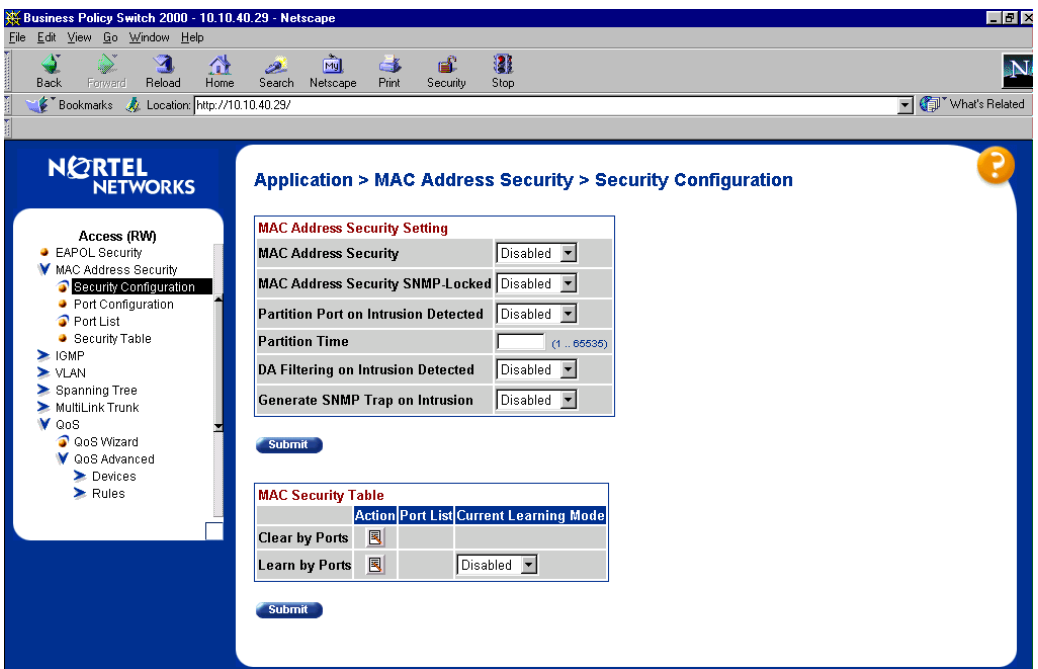

**2** In the MAC Address Security Setting area, choose Enabled in the MAC Address Security list and click Submit.

If you want to lock the MAC Address Security SNMP feature, choose Enabled from the list.

If you want to partition a port when an intrusion is detected, choose Enabled (from Forever, Enabled, and Disabled choices) in the Partition Port on Intrusion Detected list, and type in the partition time in the Partition Time box. Only use the Partition Time box if Partition Port on Intrusion Detected is Enabled. (If you choose Forever from the list, that partition port is disabled until reset.)

If you want to isolate the intruding node, choose Enabled in the DA Filtering on Intrusion Detected list, and click Submit.

If you want an SNMP trap on intrusion, choose Enabled in the Generate SNMP Trap on Intrusion list.

**3** Go to the MAC Address Security Port Lists page (Figure 28), and use the Action tab to configure each desired entry.

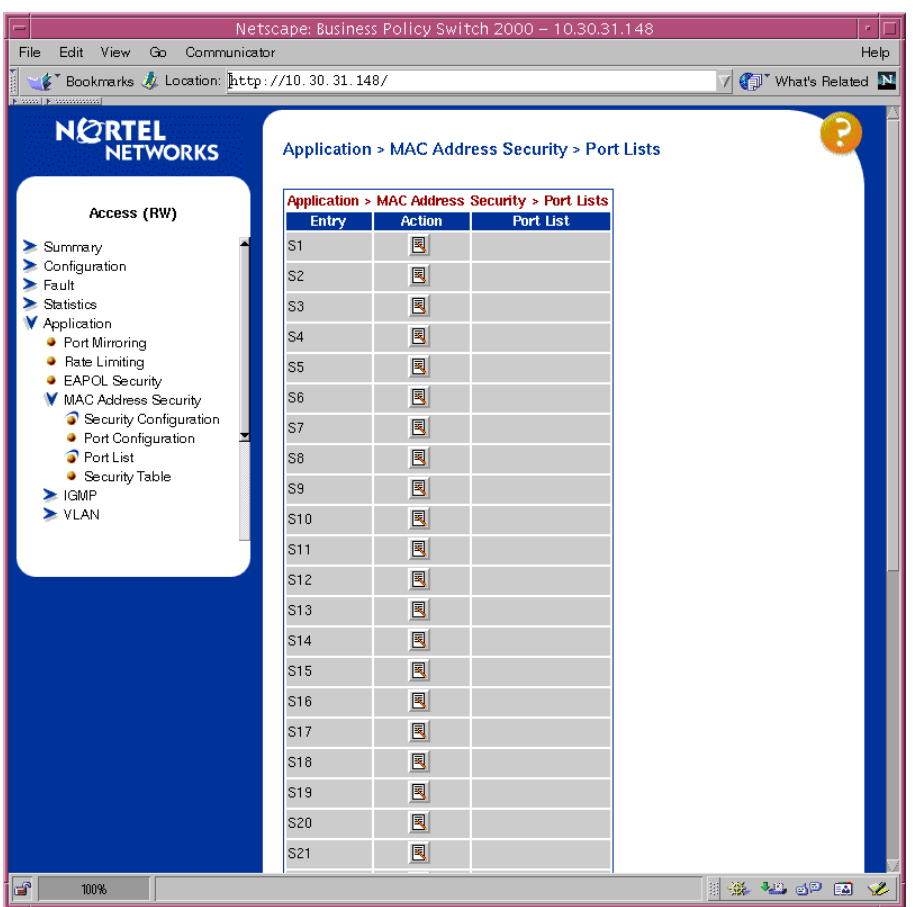

#### **Figure 28** MAC Address Security Port Lists page

**4** When you click the Action icon, the Ports List View, Port List page opens ([Figure 29](#page-59-0)).

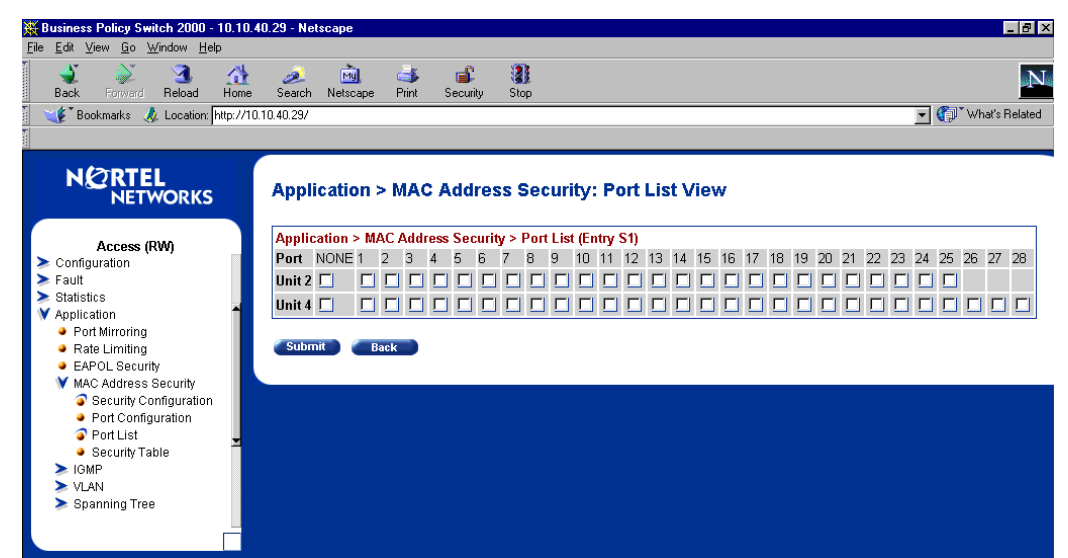

#### <span id="page-59-0"></span>**Figure 29** MAC Address Security Port List View, Port List page

**c** Set the selected port for security enabled by clicking on the box under the port.

To disable security, click on the check mark that appears in the box, which will disappear.

To have the entry available, but without any ports; click the box under None.

- **d** Click Submit.
- **5** Return to the Security Configuration page [\(Figure 27](#page-57-0)), and click the Action icon in the Learn by Ports section.

The Ports List View, Learn by Ports page [\(Figure 30](#page-60-0)) opens.

 $\lesssim$  Business Policy Switch 2000 - 10.10.40.29 - Nets  $-10$   $\times$ File Edit View Go Window Help S  $\overline{\mathbf{a}}$  $\rightarrow$ 7 ட்  $\frac{\triangle}{\text{Home}}$ 囤 Ġ, N Reload Search Netscape Print Security Stop Back Forward Vhat's Related Bookmarks & Location: http://10.10.40.29/ **NORTEL**<br>NETWORKS **Application > MAC Address Security: Port List View** Application > MAC Address Security > Security Configuration: Learn by Ports **Access (RW)** Port NONE1 2 3 4 5 6 7 8 9 10 11 12 13 14 15 16 17 18 19 20 21 22 23 24 25 26 27 28 Configuration  $\blacktriangleright$  Fault Unit2 0 000000000000000000000000000  $\blacktriangleright$  Statistics Unit4 0 0000000000000000000000000000000 V Application Port Mirroring Submit **Doole** Rate Limiting · EAPOL Security **W** MAC Address Security Security Configuration ● Port Configuration Port List Security Table  $\geq$  IGMP  $\blacktriangleright$  VLAN

<span id="page-60-0"></span>**Figure 30** MAC Address Security Port List View, Learn by Ports page

**a** Use this page to add or remove a specified port to the list of ports through which MAC addressed are learned.

To add a port, click on the box under the port number.

To delete a port, click on the check mark in the box under the port.

If you do not wish to add any ports, click in the box under None.

**b** Click Submit.

 $\blacktriangleright$  Spanning Tree

The Security Configuration page [\(Figure 27](#page-57-0)) opens.

- **6** Choose Enabled in the Learn by Ports list in the MAC Security Table section, at the bottom of the page
- **7** Click Security Table from Main Menu on the left under MAC Address Security.

The Security Table page opens [\(Figure 31](#page-61-0)).

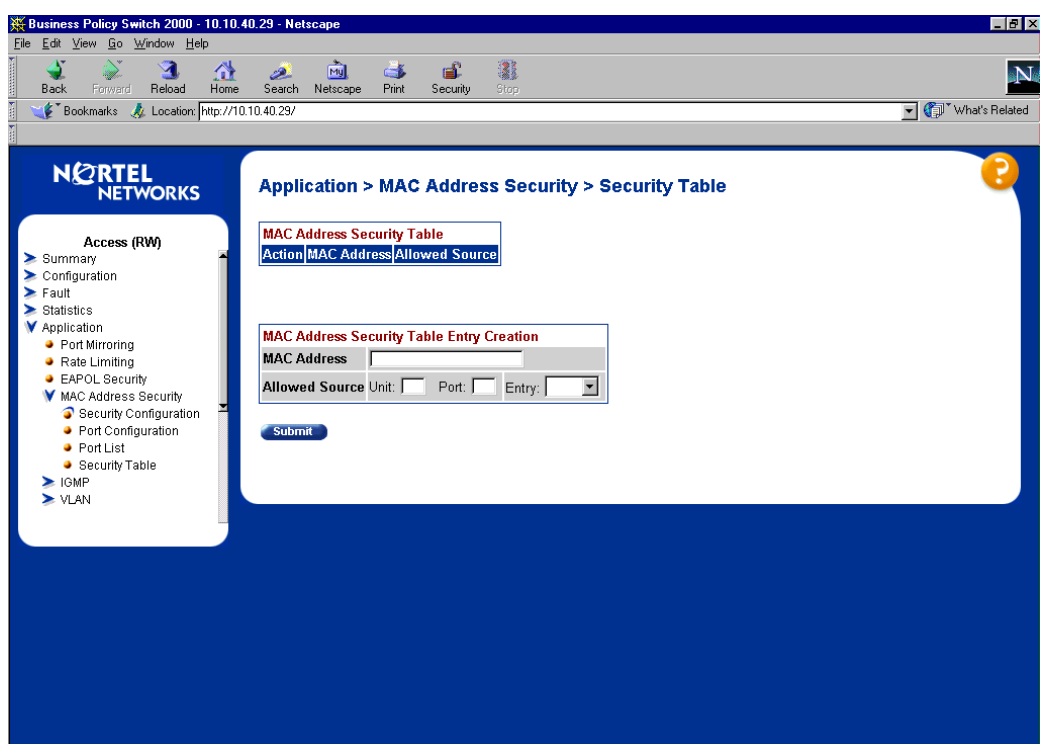

<span id="page-61-0"></span>**Figure 31** MAC Address Security Table page

- **a** Wait until the required addresses are learned.
- **b** The MAC Address Security Table displays the addresses and the allowed source for each address.
- **8** To add a MAC address, in the MAC Address Security Table Entry Creation area:
	- **a** Enter the MAC address to which you want to allow access.
	- **b** To specify the entry though which the MAC address is allowed, either enter the unit/port number or choose the entry from the list.

When you choose from the Entry list, you must have already selected ports for that entry by using the Port List View [\(Figure 32](#page-62-0)). However, if you choose the entry and do not want any ports on that entry, select None on the Port List View for that entry. If you select an entry in the MAC Address Security Table Entry Creation box and have not selected either any ports or the None option, the screen displays an error message saying that the Submit Failed.

- **c** Click Submit.
- <span id="page-62-0"></span>**9** To clear the information collected so far on the selected ports, return to the Security Configuration page [\(Figure 27](#page-57-0)), and click the Action icon in the Clear by Ports line in the MAC Security Table section, at the bottom of the Security Configuration page.

The Ports List View, Clear by Ports page (Figure 32) opens.

**Figure 32** MAC Address Port List View, Clear By Ports page

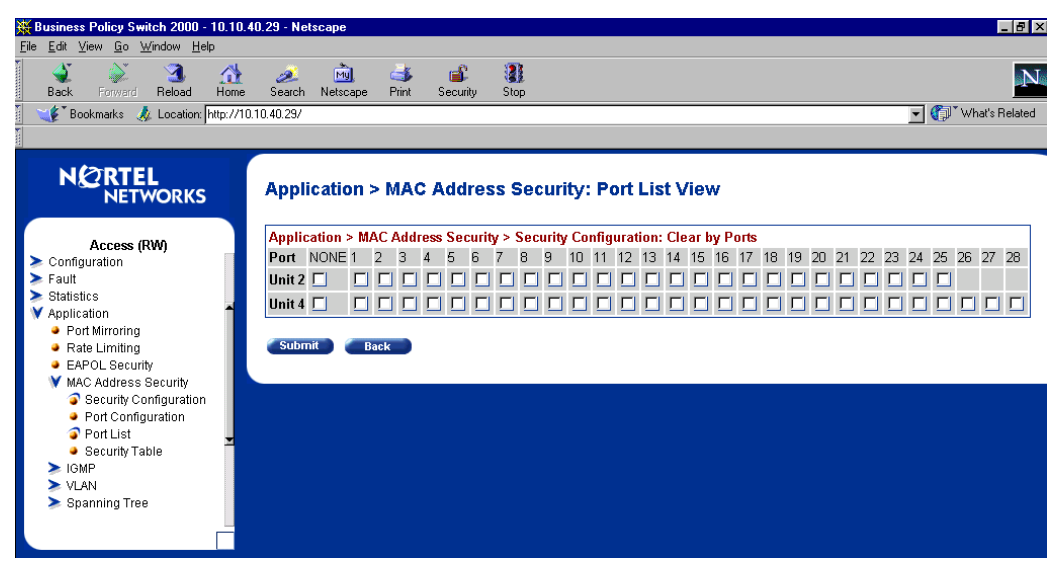

**a** Deselect the ports, and click Submit.

The Security Configuration page [\(Figure 27](#page-57-0)) opens.

**10** Click Port Configuration from Main Menu on the left under MAC Address Security. The Port Configuration page opens [\(Figure 33](#page-63-0)).

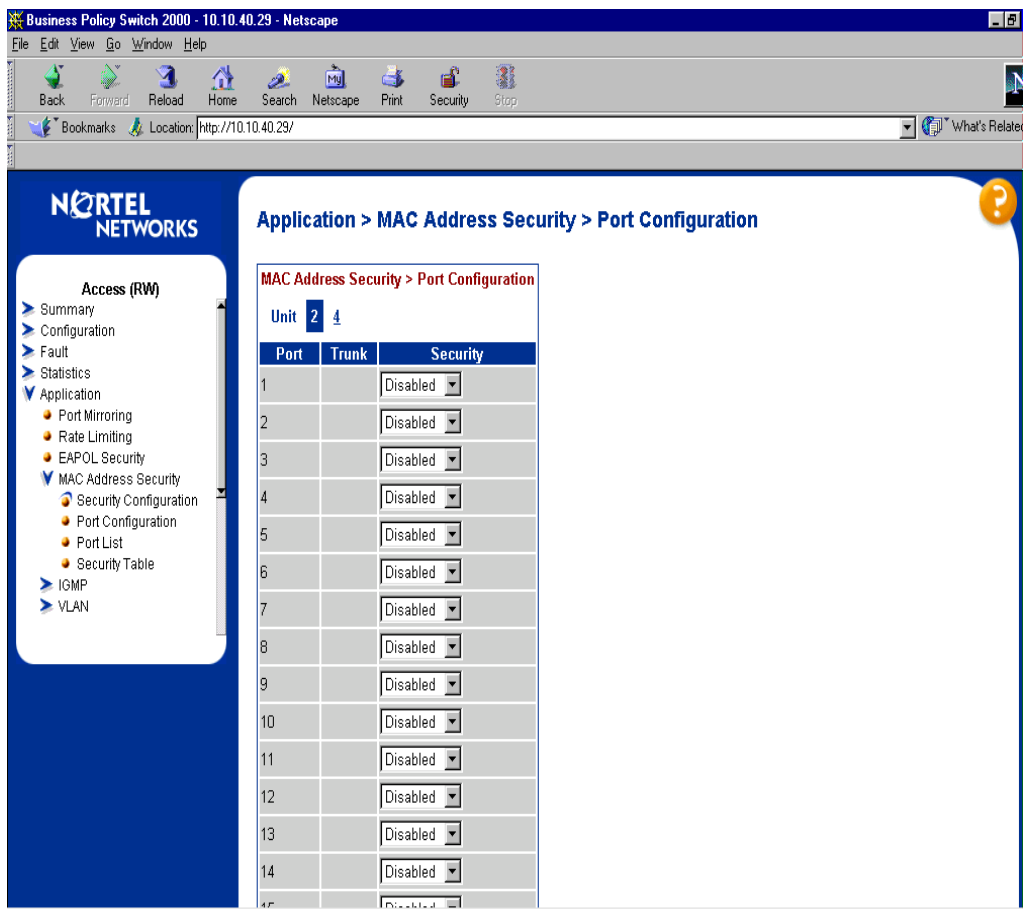

<span id="page-63-0"></span>**Figure 33** MAC Address Security Port Configuration page

**11** Set the security values for all desired ports to Enabled and click Submit.

The Port Configuration page also displays the Trunk Group membership for each port, if applicable.

### <span id="page-64-0"></span>**Resolved issues**

The following issues were resolved in version 1.1:

• You can download BayStack \* 410 and BayStack 450 software images (and diagnostics) using the Device Manager in a mixed stack environment with Business Policy Switches.

Using DM with a mixed stack and you choose Edit > File System, you can specify either the image for the BPS 2000 or the image for the BayStack, or both to download the software image(s).

- The BootP timeout for the BPS is now set to five minutes, which matches the BootP timeout value for the BayStack 450 switch. (CR 13161-1)
- BootP values set to either Always or When Needed are retained during a switch reset. (CR 126842-1)

The following issue was resolved in version 1.0.1:

• The ports on the BPS2000-4 TX MDA now autonegotiate correctly to 100 Mb/s full-duplex when they are connected to another BPS2000 port configured to autonegotiate.

## **Known issues**

The following paragraphs discuss the known issues with the BPS 2000.

### **Version 1.1 issues**

The following issues are known to be included in version 1.1 of the BPS 2000 software:

- The pre-defined Usernames for the login page of the Web-based management system are **uppercase** letters: RO or RW. (The documentation erroneously shows these user names as lower-case letters.) (CR 145225-1)
- The Multicast Group Membership table may display duplicate entries when the switch is in Distributed MultiLink Trunking (D-MLT) mode. However, the trunks function properly; this is a display problem only. (CR 138095-1)
- <span id="page-65-0"></span>• In a BPS 2000-only stack, the entire stack is reset to default values when you return the base unit to default values. (CR 145501-1)
- To disable a port that is part of a MultiLink Truck (MLT) group, use either Java Device Manager (JDM) or the Console Interface (CI) management system menus (you can use the Telnet connection). With the Web-based management system, you may be unable to disable ports that are part of MLTs. (CR 146607-1)
- When the High Speed Flow Control Autonegotiation feature is set to enabled (the default), the port only advertises support for 1000 Mb/s operation, in full-duplex mode. If you experience problems between the Business Policy Switch and other network devices, set Autonegotiation to *disabled* on both sides of the link.
- Gigabit MDA
	- When viewing Active Phy information from the console interface, the console must be connected to the unit containing the Gigabit MDA (the BayStack 450-1SR MDA and the BayStack 450-1LLR MDA) to display the appropriate Phy information. Incorrect information may be displayed if you connect to a unit not containing a Gigabit MDA.
	- When you remove a Gigabit MDA from a switch, the Active Phy of the effected unit displays the new status. However, occasionally, the Active Phys of the other units in the stack or remote units will not display the new status.

### **Known limitations**

The following limitations are known to exist

- The current usable filters with software version 1.1 for the BPS are:
	- 50 policies
	- 200 IP filters and filter groups
	- 24 IP filters with same Source Address (18 nested subnets)
	- 14 Layer 2 filters and filter groups
	- 50 meters
	- 50 actions
	- Metered data consumes 2 filters
- Mixed stacks (hybrid stacks)—In order to upgrade BayStack 410 and BayStack 450 software in a hybrid stack, the stack must be fully redundant. All cables in the stack must be installed and operating properly. If the cables are not installed properly, the BayStack units will fail to upgrade. A message is displayed on consoles connected to BayStack 410 and BayStack 450 switches: Primload Error - 2009 Switch will reset in 5 seconds...
- You can configure as many as 63 protocol-based VLANs, with a sum total of "N" PID values not to exceed 15 (Table 11).

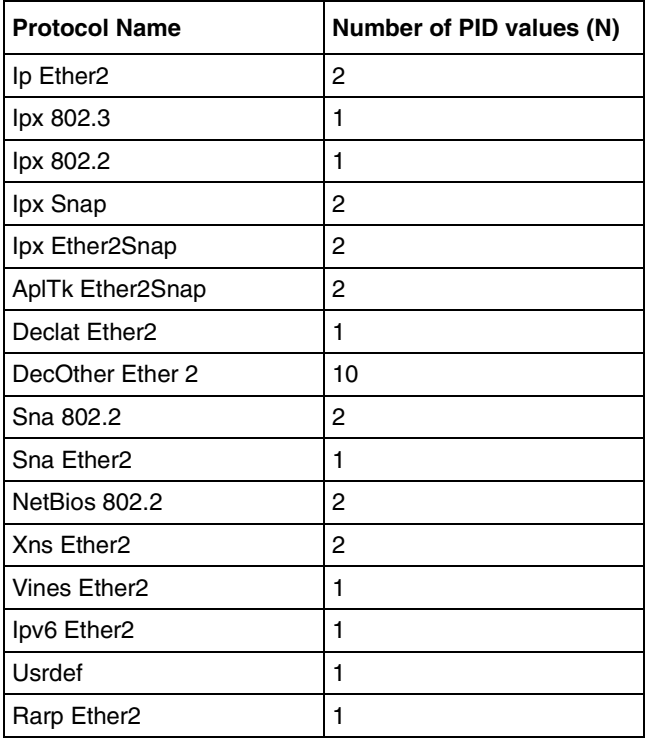

#### **Table 11** Protocol and PID values

For more information on Predefined Protocol Identifiers (PIDs), hexadecimal values, and associated protocols, refer to *Using the Business Policy Switch 2000*.